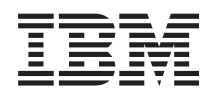

System i การจัดการระบบ Advanced job scheduler

*เวอรัชน 6 ริลิส 1* 

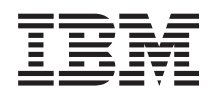

System i การจัดการระบบ Advanced job scheduler

*เวอรัชน 6 ริลิส 1* 

ี หมายเหตุ ์<br>ก่อนที่จะใช้ข้อมูลนี้และผลิตภัณฑ์ที่ข้อมูลนี้สนับสนุน โปรดอ่านข้อมูลใน "คำประกาศ", ในหน้า 27

การพิมพ์ครั้งนี้ใช้ได้กับเวอร์ชัน รีลีส 1 โมดิฟิเคชัน 0 ของ IBM Advanced Job Scheduler for i5 /OS (หมายเลขผลิตภัณฑ์ 5761-JS1)<br>และใช้กับรีลีสและโมดิฟิเคชันถัดจากนี้ไป จนกว่าจะมีการระบุเป็นอย่างอื่นในการพิมพ์ครั้งใหม่ เวอร์ reduced instruction set computer (RISC) และโมเดล CISC ได้ทุกรุ่น

© ลิขสิทธิ์ของ International Business Machines Corporation 1998, 2008. สงวนสิทธิ์ทั้งหมด.

# สารบัญ

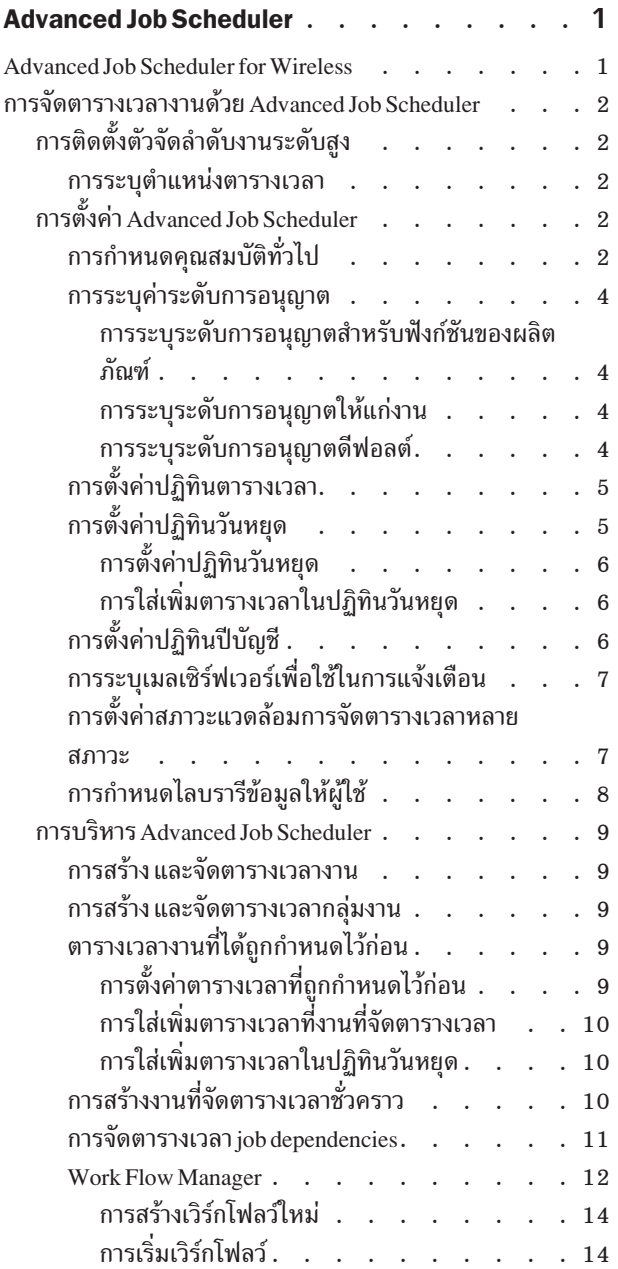

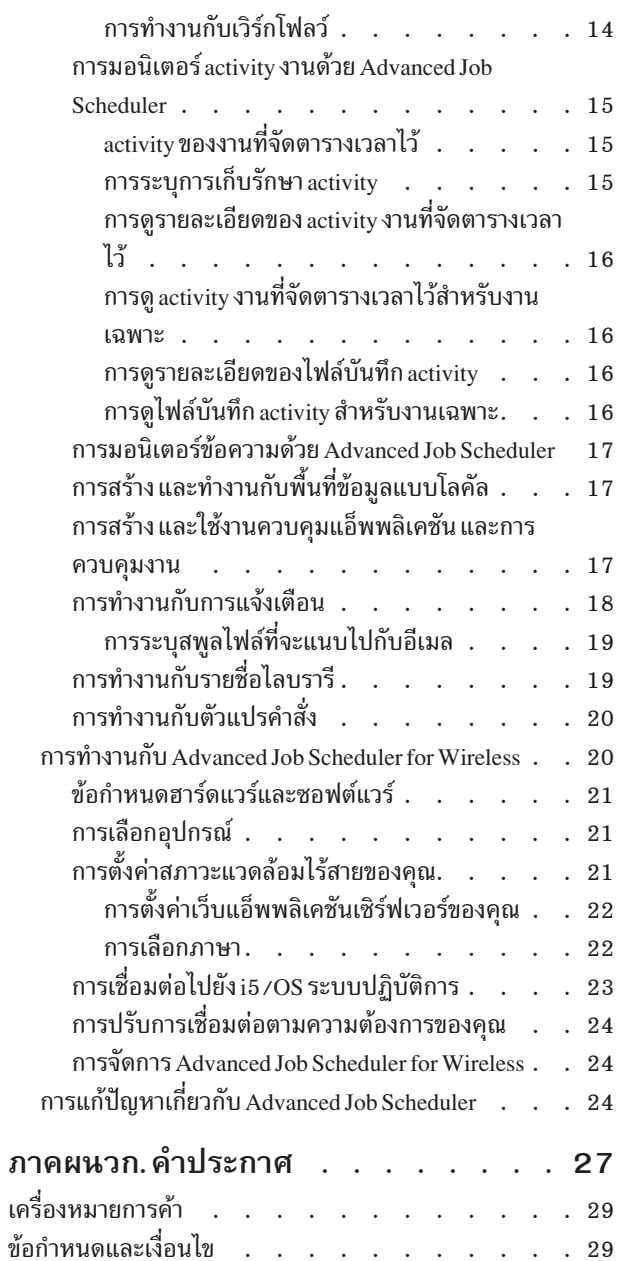

## <span id="page-6-0"></span>**Advanced Job Scheduler**

ตัว IBM® Advanced Job Scheduler for i5/OS® (5761-JS1) ไลเซนส์โปรแกรมเป็นตัวจัดลำดับงานที่ยอดเยี่ยมที่ช่วยให้งาน แบบ unattended ถูกประมวลผลได้ตลอด 24 ชั่วโมงต่อวัน, 7 วันต่อสัปดาห์ เครื่องมือการจัดตารางเวลานี้นำเสนอคุณลักษณะ ปฏิทินเพิ่มเติม และนำเสนอการควบคุมเหตุการณ์ ที่จัดตารางเวลาในระดับที่สูงขึ้นกว่าตัวจัดตารางเวลา Management Central ้นอกจากนี้ คุณยัง สามารถดูประวัติความสมบูรณ์ของงานและบริหารการแจ้งเตือนสถานะของงานได้อีกด้วย

หากคุณต้องการจัดตารางเวลางานบนหลายระบบในเน็ตเวิร์กของคุณ ต้องติดตั้งผลิตภัณฑ์บนแต่ละระบบของคุณ หากคุณ ต้องการใช้ Advanced Job Scheduler ใน System i™ Navigator (และใน Management Central) จากนั้น คุณต้องติดตั้ง client plug-in จากระบบที่ติดตั้ง Advanced Job Scheduler ไว้

ทั้งนี้ ไม่จำเป็นต้องติดตั้ง Advanced Job Scheduler ไลเซนส์โปรแกรมบนระบบจุดปลายทุกระบบในเน็ตเวิร์ก Management Central ของคุณ เมื่อคุณติดตั้ง Advanced Job Scheduler บนระบบศูนย์กลาง งาน หรือภารกิจที่คุณกำหนดบนระบบจุดปลาย จะรวบรวมข้อมู,ที่ต้องการจากระบบศูนย์กลาง คุณต้องตั้งค่าข้อมูล job definition ทั้งหมดบนระบบศูนย์กลาง

ถ้าระบบในเน็ตเวิร์กของคุณมี Advanced Job Scheduler ติดตั้งไว้แบบโลคัล คุณสามารถจัดตารางเวลาภารกิจภายนอกเน็ตเ วิร์ก Management Central ได้ ภายใต้ My Connections ใน System i Navigator, คุณมีสิทธิเข้าใช้งาน Advanced Job Scheduler บนระบบโลคัลเมื่อคุณขยาย Work Management.

หมายเหตุ: สำหรับข้อมูลในการสั่งซื้อให้ดูที่ Job Scheduler สำหรับ i5/OS $\overline{\bf x}$  Web site.

#### **Advanced Job Scheduler for Wireless**

Advanced Job Scheduler for Wireless เป็นแอ็พพลิเคชันที่ช่วยให้คุณสามารถเข้าใช้งาน Advanced Job Scheduler บนอุปกรณ์ เชื่อมต่ออินเตอร์เน็ตหลายประเภท เช่น โทรศัพท์ท่พร้อมเชื่อมต่อกับอินเตอร์เน็ต, PDA Web browser หรือ PC Web browser

คุณลักษณะพิเศษไร้สายของ Advanced Job Scheduler มีอยู่บนระบบของคุณ ซึ่ง Advanced Job Scheduler การติดตั้ง และ ้อนุญาตให้คุณเข้าถึงงานของคุณ และ activity ตลอดจนสามารถส่งข้อความให้ผู้รับบนระบบของคุณ และหยุด แล้วเริ่ม Advanced Job Scheduler การมอนิเตอร์ Advanced Job Scheduler for Wireless อนุญาตให้ผู้ใช้ทุกรายปรับการตั้งค่า และความ ชอบตามความต้องการในการใช้การบราวซ์ของตนเอง ตัวอย่าง ผู้ใช้คนหนึ่งสามารถแสดง activity, แสดงงานต่างๆ และปรับ งานที่แสดงตามความต้องการ

Advanced Job Scheduler for Wireless อนุญาตให้คุณเข้าถึงงานของคุณ เมื่อคุณไม่สามารถเข้าใช้งาน System i เทอร์มินัล หรือ ้อีมูเลเตอร์ เชื่อมต่อกับอินเตอร์เน็ตด้วยอุปกรณ์เคลื่อนที่ของคุณ และป้อน URL สำหรับ Advanced Job Scheduler for Wireless servlet การทำเช่นนี้จะเรียกใช้เมนูที่คุณสามารถเข้าใช้งานแบบเรียลไทม์กับ Advanced Job Scheduler.

Advanced Job Scheduler for Wireless ทำงานบนอุปกรณ์สองประเภท อุปกรณ์ Wireless Markup Language (WML) คือ โทรศัพท์มือถือที่พร้อมเชื่อมต่ออินเตอร์เน็ต อุปกรณ์ Hypertext Markup Language (HTML) คือ PDA หรือ PC เว็บบราวเ ซอร์ ตลอดหัวข้อนี้ อุปกรณ์ที่แตกต่างอื่นจะถูกอ้างอิงถึงเป็น WML และ HTML

## <span id="page-7-0"></span>การจัดตารางเวลางานด้วย Advanced Job Scheduler

ในการจัดการ Advanced Job Scheduler, คุณต้องติดตั้งไลเซนส์โปรแกรมก่อน แล้วจึงดำเนินภารกิจให้เสร็จสิ้น เพื่อปรับตาม ี ความต้องการ Advanced Job Scheduler. ท้ายที่สุด ภารกิจส่วนที่เหลือช่วยให้คุณสามารถทำงาน และบริหารตัวจัดตารางเวลานี้ ได้

# การติดตั้งตัวจัดลำดับงานระดับสูง

ในครั้งแรกที่คุณเชื่อมต่อกับเซิร์ฟเวอร์ Management Central ของคุณ System i Navigator ให้ถามว่าคุณต้องการติดตั้ง Advanced Job Scheduler. ถ้าคุณเลือกไม่ติดตั้งในขณะนี้ แต่ต้องการติดตั้งภายหลัง คุณสามารถทำได้โดยใช้คุณลักษณะ Install Plug-ins feature ของ System i Navigator.

- 1. จากหน้าต่าง System i Navigator ของคุณ ให้คลิก File จากเมนูบาร์
- 2. เลือก Install Options → ติดตั้ง Plug-ins.
- 3. คลิกระบบซอร์สซึ่งได้รับ Advanced Job Scheduler การติดตั้ง แล้วคลิก OK. ตรวจสอบกับผู้ดูแลระบบ ถ้าคุณไม่แน่ใจว่า จะใช้ระบบหอร์สอะไร
- 4. ใส่ i5/OS User ID และ Password แล้วคลิก OK.
- 5. คลิก Advanced Job Scheduler จากรายการเลือก Plug-in
- คลิก Next แล้วคลิก Next อีกครั้ง  $6.$
- ิ คลิก Finish เพื่อทำให้สมบูรณ์และออกจากการตั้งค่า 7.

ขณะนี้คณได้ติดตั้ง Advanced Job Scheduler.

### ุการระบุตำแหน่งตารางเว**ลา**

ถ้าต้องการระบุตำแหน่งตารางเวลา ให้ทำตามขั้นตอนต่อไปนี้:

- 1. ให้ขยาย Management Central.
- 2. คลิก Scan Now เมื่อเห็นข้อความว่า System i Navigator ตรวจพบส่วนประกอบใหม่ คุณอาจเห็นข้อความนี้อีกครั้งเมื่อคุณ เข้าใช้งาน ระบบจาก My Connections container
- 3. ขยาย My Connections เลือกระบบที่มี Advanced Job Scheduler ไลเซนส์โปรแกรมที่ได้รับการติดตั้ง แล้วจึงเลือก Work Management > Advanced Job Scheduler.

หลังจากที่คุณทำงานเบื้องต้นเกี่ยวกับ Advanced Job Scheduler คุณก็พร้อมที่จะตั้งค่า Advanced Job Scheduler.

# การตั้งค่า Advanced Job Scheduler

ก่อนเริ่มต้นงานตามกำหนดการ คุณต้องกำหนด Advanced Job Scheduler.

## การกำหนดคุณสมบัติทั่วไป

คุณสามารถปฏิบัติตามคำสั่งเหล่านี้เพื่อกำหนดคุณสมบัติทั่วไปที่ใช้โดย Advanced Job Scheduler. คุณสามารถระบุระยะเวลา การเก็บรักษา activity และ log entry สำหรับ Advanced Job Scheduler รวมทั้งช่วงเวลาที่งานจะไม่ได้รับอนุญาตให้รัน

คุณสามารถระบุวันทำงานที่จะให้งานทำการประมวลผล และต้องมีแอ็พพลิเคชันสำหรับงานที่จัดตารางไว้แต่ละงานหรือไม่ ถ้าคุณได้ติดตั้งผลิตภัณฑ์ที่ได้ประกาศแจ้งไว้ คุณยังสามารถตั้งค่าคำสั่งที่จะใช้เพื่อส่งการแจ้งเตือนเมื่องานเสร็จสิ้น หรือล้ม เหลว หรือคุณสามารถใช้คำสั่ง Send Distribution using Job Scheduler (SNDDSTJS) เพื่อแจ้งเตือนผู้รับ

คุณสามารถระบุระยะเวลาการเก็บรักษาบันทึก activity ของงาน รวมทั้งช่วงเวลาที่งานจะไม่ได้รับอนุญาตให้รัน คุณสามารถ ระบุวันทำงานที่จะให้งานทำการประมวลผล และต้องมีแอ็พพลิเคชันสำหรับงานที่จะส่งแต่ละงานหรือไม่

้คุณสามารถมีผลิตภัณฑ์ที่ได้แจ้งไว้ล่วงหน้าติดตั้งอยู่ซึ่งจะทำให้คุณได้รับการเตือน (ข้อความ) เมื่องานจบลง คุณสามารถ ี กำหนดคำสั่งการแจ้งเตือนซึ่งจะส่งข้อความเตือนเมื่องานเสร็จสมบูรณ์ หรือล้มเหลว หรือคุณสามารถใช้คำสั่ง Send Distribution using Job Scheduler (SNDDSTJS) เพื่อแจ้งเตือนผู้รับ

ถ้าต้องการตั้งค่าคุณสมบัติทั่วไปสำหรับ Advanced Job Scheduler ให้ทำตามขั้นตอนเหล่านี้:

- 1. ขยาย Work Management จาก System i Navigator หน้าต่างของคุณ
- 2. คลิกขวา Advanced Job Scheduler แล้วคลิก Properties.
- 3. ระบุ Activity Retention. activity retention เป็นระยะเวลาที่คุณต้องการให้เก็บรักษาเร็กคอร์ด activity สำหรับงาน ค่าที่ ู้ เป็นไปได้คือ 1 ถึง 999 วันหรือจำนวนครั้ง คลิก Days เพื่อระบุจำนวนวัน ถ้าคุณต้องการเก็บรักษา activity สำหรับ ี จำนวนวันที่แน่นอน หรือคลิก Occurrences per job ถ้าคุณต้องการเก็บรักษา activity สำหรับจำนวนที่แน่นอนของการ ้เกิดขึ้นต่องาน
- 4. ให้ระบุ Log retention. log retention ระบุจำนวนวัน ระยะเวลาที่คุณต้องการเก็บรักษา Advanced Job Scheduler log entries
- 5. คุณสามารถระบุ Reserved period. งานจะไม่รันในระหว่างช่วงเวลานี้
- ่ 6. ให้ระบุวันทำงานจากในรายการ ถ้ามีการเลือกวัน วันจะถูกกำหนดให้เป็นวันทำงานและสามารถใช้อ้างอิงเมื่อจัดตาราง เวลางาน
- 7. คลิก Application required for scheduled job เพื่อกำหนดว่า จำเป็นต้องใช้แอ็พพลิเคชันสำหรับแต่ละงานที่จัดตาราง ี เวลาหรือไม่ แอ็พพลิเคชัน คืองานที่ถูกจัดกลุ่มเข้าด้วยกันสำหรับการประมวลผล จะไม่สามารถเลือกได้ถ้างานที่มีอยู่ไม่ ี ประกอบด้วยแอ็พพลิเคชัน ถ้าคุณเลือกที่จะมี แอ็พพลิเคชันที่ต้องการสำหรับงาน ให้ไปที่การทำงานกับแอ็พพลิเคชัน
- ่ 8. คลิก Calendars เพื่อตั้งค่าการจัดตารางเวลา, วันหยุด, และปีบัญชีที่จะใช้, ตั้งค่าปฏิทินวันหยุด, และตั้งค่า ปีบัญชี
- 9. คลิก Base periodic frequency on start time เพื่อกำหนดพื้นฐานของรันไทม์บนเวลาเริ่มต้นสำหรับงานที่จะถูกจัดตาราง เวลาให้รันเป็นช่วงเวลา ตัวอย่างเช่น งานจะรันทุก 30 นาที เริ่มทำงานที่เวลา 8:00 น. (สำหรับงานที่รันตามรอบนาฬิกา ให้ระบุ 7:59 น. เป็นเวลาสิ้นสุดงาน) งานที่รันเป็นเวลาทั้งหมด 20 นาที ด้วยการเลือกฟิลด์นี้ งานจะรันที่ 8:00 น., 8:30 น., 9:00 น. และต่อไป หากไม่เลือกฟิลด์นี้ งานจะรันที่ 8:00 น., 8:50 น., 9:40 น., 10:30 น. และต่อไป
- 10. คลิก Reset held jobs เพื่อคำนวณใหม่ และแสดงวันที่และเวลาถัดไปที่งานที่พักไว้จะรัน
- 11. ระบุ Start time of day. นี่เป็นเวลาของวันที่คุณพิจารณาว่าเป็นการเริ่มต้นวันใหม่ งานทั้งหมดที่ถูกระบุให้ใช้เวลานี้ของ วันจะมีวันที่เปลี่ยนเป็นวันก่อนหน้านี้ ถ้าเวลาที่งานเริ่มต้นเป็นเวลาก่อนหน้าฟิลด์ Start time of day
- 12. ระบุ Job monitor user. ฟิลด์นี้ระบุชื่อของโปรไฟล์ผู้ใช้ที่ใช้เป็นเจ้าของของงานการมอนิเตอร์ งานทั้งหมดที่มีการระบุ Current user จะใช้โปรไฟล์ผู้ใช้ของงานการมอนิเตอร์ โปรไฟล์ผู้ใช้ดีฟอลต์ของงานการมอนิเตอร์คือ QIJS
- 13. ในฟิลด์ Notification command คุณสามารถ ระบุคำสั่งได้ ใช้คำสั่ง Send Distribution using Job Scheduler Notification (SNDDSTJS) ที่ให้มาพร้อมกับระบบ หรือคำสั่งที่ระบุโดยซอฟต์แวร์ การแจ้งเตือนของคุณ คำสั่ง SNDDSTJS จะใช้ Advanced Job Scheduler ฟังก์ชันการเตือน ผู้รับที่กำหนดสามารถได้รับข้อความ job schedule entry ที่จบแบบปกติและ แบบไม่ปกติ

## <span id="page-9-0"></span>การระบุค่าระดับการอนุญาต

ข้อมูลนี้อธิบายวิธีการระบุระดับการอนุญาตสำหรับงาน, ฟังก์ชันของผลิตภัณฑ์ และแสดงการอนุญาตดีฟอลต์สำหรับงานใหม่

้คุณสามารถระบุระดับการอนุญาตสำหรับงาน, ฟังก์ชันของผลิตภัณฑ์ และแสดงการอนุญาตดีฟอลต์สำหรับงานใหม่ที่จะใช้กับ แต่ละ Job Control / Application การอนุญาตสำหรับงานช่วยให้คุณสามารถที่จะให้หรือปฏิเสธการเข้าถึงการปฏิบัติการต่อไป นี้: การส่ง, การจัดการ, การอนุญาต, การแสดงผล, การทำสำเนา, การอัพเดต หรือการลบ คุณยังสามารถให้หรือปฏิเสธการเข้า ใช้งานแต่ละฟังก์ชันของผลิตภัณฑ์นี้ด้วย เช่น Work with Schedule Calendars, Send Reports และ Add Job

้ค่าดีฟอลต์ระดับการอนุญาตถูกถ่ายโอนไปยังงานใหม่เมื่อมีการเพิ่มงานใหม่เข้าไป ในแต่ละกรณี ระบบจะถ่ายโอนการ ้อนุญาตสำหรับงานใหม่ตามที่ระบุในแอ็พพลิเคชันภายใน job definition ถ้าไม่มีการใช้แอ็พพลิเคชัน ระบบจะถ่ายโอนค่าการ ้อนุญาตงานใหม่เป็น \*SYSTEM

#### การระบุระดับการอนุญาตสำหรับฟังก์ชันของผลิตภัณฑ์:

ถ้าต้องการระบุระดับการอนุญาตสำหรับฟังก์ชันของผลิตภัณฑ์ ให้ทำตามขั้นตอนเหล่านี้:

- 1. จาก System i Navigator ให้ขยาย Work Management.
- 2. คลิกขวา Advanced Job Scheduler และคลิก Properties.
- 3. คลิก Permissions.
- 4. เลือกฟังก์ชันและคลิก Properties.
- 5. บนหน้าต่าง Function Permissions Properties ให้แก้ไขระดับ การอนญาตตามความจำเป็น คณสามารถให้หรือปฏิเสธการ เข้าใช้งานของผู้ใช้พับลิกหรือผู้ใช้เฉพาะีได้

### การระบุระดับการอนุญาตให้แก่งาน:

ถ้าต้องการระบุระดับการอนุญาตให้แก่งานให้ทำตามขั้นตอนเหล่านี้:

- 1. จาก System i Navigator ให้ขยาย Work Management.
- 2. คลิกขวา Advanced Job Scheduler และคลิก Scheduled Jobs เพื่อแสดงรายการงาน
- 3. คลิกขวางานที่จัดตารางเวลา และคลิก Permissions.
- 4. บนหน้าต่าง Permissions Properties ให้แก้ไขระดับการอนุญาต ตามความจำเป็น คุณสามารถให้หรือปฏิเสธการเข้าใช้งาน ุของผู้ใช้พับลิกหรือผู้ใช้เฉพาะีได้ ยิ่งไปกว่านั้น คุณสามารถระบุการส่ง, การจัดการ, การอนุญาต, การแสดงผล, การทำ ้สำเนา, การอัพเดต หรือการลบการอนฌาตต่างๆ ได้

### การระบุระดับการอนุญาตดีฟอลต์:

ถ้าต้องการระบุระดับการอนุญาตดีฟอลต์สำหรับงานใหม่ที่เกี่ยวข้องกับ Job Control / Application ให้ทำตามขั้นตอนเหล่านี้:

- 1. จาก System i Navigator ให้ขยาย Work Management.
- 2. คลิกขวา Advanced Job Scheduler และคลิก Properties.
- 3. คลิก Job Controls/Applications.
- 4. เลือกการควบคุมงานหรือแอ็พพลิเคชันจากรายการ และคลิก New Job Permissions.
- 5. บนหน้าต่าง Function Permissions Properties ให้แก้ไขระดับ การอนุญาตตามความจำเป็น คุณสามารถให้หรือปฏิเสธการ ้เข้าใช้งานของผู้ใช้พับลิกหรือผู้ใช้เฉพาะ็ได้ ยิ่งไปกว่านั้น คุณสามารถระบุการส่ง, การจัดการ, การอนุญาต, การแสดงผล, การทำสำเนา, การอัพเดต หรือการลบการอนุญาตต่างๆ ได้

## <span id="page-10-0"></span>การตั้งค่าปฏิทินตารางเวลา

ข้อแนะนำเหล่านี้แสดงวิธีตั้งค่าปฏิทินของวันที่เลือกสำหรับการจัดตารางเวลางาน หรือกลุ่มงาน ปฏิทินนี้สามารถระบุวันที่ที่จะ นำมาใช้สำหรับการจัดตารางเวลางานหนึ่ง หรือสามารถนำไปใช้ร่วมกับตารางเวลาอื่นๆ

ปฏิทินตารางเวลา คือปฏิทินของวันที่คุณเลือกซึ่งอาจใช้สำหรับการจัดตารางเวลางานหรือกลุ่มงาน คุณอาจแสดงผลปฏิทินตา ้รางเวลา, ใส่เพิ่มปฏิทินตารางเวลาใหม่, ใส่เพิ่มปฏิทินตารางเวลาใหม่โดยใช้ฐานเดิมจากปฏิทินตารางเวลาที่มีอยู่แล้ว หรือลบ ี ปฏิทินที่มีอยู่แล้วออก ถ้าปฏิทินไม่ได้ถูกใช้โดยงานที่จัดตารางเวลาในปัจจุบัน

้คุณสามารถเลือกปฏิทิน และแสดงผลคุณสมบัติของมันเพื่อทำการเปลี่ยนแปลงได้ เมื่อคุณเลือกปฏิทิน รายละเอียดของ ปฏิทินจะถูกแสดงขึ้นภายใต้ Details

ถ้าต้อง การตั้งค่าปฏิทินการจัดตารางเวลา ให้ทำตามขั้นตอนเหล่านี้:

- 1. ขยาย Work Management จาก System i Navigator หน้าต่างของคุณ
- คลิกขวา Advanced Job Scheduler และคลิก Properties.  $2.$
- บนหน้า General คลิก Calendars.  $\mathbf{R}$
- 4. บนหน้า Scheduling Calendars คลิก New.
- 5. 5%1 Name.
- 6. ในฟิลด์ Description ระบุข้อความที่ อธิบายปฏิทิน
- 7. ให้เลือก Reference calendar ถ้าสามารถเลือกได้ นี่คือ ปฏิทินที่ได้ตั้งค่าไว้ก่อนหน้านี้แล้ว และคุณสมบัติของมันจะถูกนำ ้มาประยุกต์ใช้กับปฏิทินใหม่ราวกับว่าคุณผสมรวมสองปฏิทินเข้าด้วยกัน คุณจะไม่มีปฏิทินอ้างอิงถ้าครั้งนี้เป็นการเรียก ใช้ตัวจัดลำดับงานระดับสูงครั้งแรกของคุณ
- ่ 8. เลือกวันที่ที่คุณต้องการเพิ่มลงในปฏิทินของคุณ คุณต้องระบุว่าแต่ละวันที่ที่คุณได้เลือกจะใช้สำหรับปีปัจจุบัน หรือทุกๆ ปีในฟิลด์ Selected date ก่อนที่คุณจะสามารถใส่วันที่อื่นถัดไปเพิ่มในปฏิทิน มิฉะนั้น วันที่ใดๆที่คุณเลือกจะถูกยกเลิกเมื่อ คณคลิกวันที่อื่น
- ่ 9. ให้ระบุ ถ้าคุณต้องการวันแน่นอนของสัปดาห์ เพิ่มสอดแทรกบนปฏิทิน

## การตั้งค่าปฏิทินวันหยุด

ข้อแนะนำเหล่านี้แสดงวิธีตั้งค่าปฏิทินสำหรับวันที่คุณไม่ต้องการให้มีการประมวลผลงานที่กำหนดตารางเวลาไว้ สามารถระบุ วันทางเลือกสำหรับวันยกเว้นแต่ละวัน หรือสามารถข้ามการประมวลผลสำหรับวันนั้น

ปฏิทินวันหยุด เป็นปฏิทิน exception สำหรับวันในปฏิทินที่คุณไม่ต้องการประมวลผลงาน Advanced Job Scheduler สามารถ ระบุ วันทางเลือกสำหรับวันยกเว้นแต่ละวัน ซึ่งคุณระบุในปฏิทิน วันหยุด คุณสามารถแสดงผลปฏิทินวันหยุด, ใส่เพิ่มปฏิทินวัน ่ หยุดใหม่, ใส่เพิ่มปฏิทินวันหยุดใหม่โดยใช้ฐานเดิมจากปฏิทินที่มีอยู่แล้ว หรือลบปฏิทินที่มีอยู่แล้วออก ถ้าปฏิทินไม่ได้ถูกใช้ โดยงานที่จัดตารางเวลาในปัจจุบัน

เราสามารถใช้ตารางเวลาที่กำหนดไว้ล่วงหน้าในปฏิทินวันหยด คณสามารถสร้างตารางเวลา THIRDFRI ที่มีความถี่ในทกๆ ้ วันศุกร์ที่สามของแต่ละเดือน เมื่อคุณใช้ THIRDFRI ใน ปฏิทินวันหยุด นั่นหมายความว่าคุณกำหนดให้งานทั้งหมดที่ใช้ปฏิทิน ้วันหยุดนี้ไม่รันในวันศุกร์ที่สามของทุกเดือน เราสามารถใช้ตารางเวลามากกว่าหนึ่งตารางในปฏิทินวันหยุดหนึ่งวันที่ที่ถูก สร้างขึ้นมาจากตารางเวลาจะถูกแสดงอยู่ในปฏิทินโดยมีกรอบสีดำล้อมรอบ

้ คุณสามารถเลือกปฏิทิน และแสดงผลคุณสมบัติของมันเพื่อทำการเปลี่ยนแปลงได้ เมื่อคุณเลือกปฏิทิน รายละเอียดของ ปฏิทินจะถูกแสดงขึ้นภายใต้ Details

### <span id="page-11-0"></span>การตั้งค่าปฏิทินวันหยุด:

ถ้าต้องการตั้งค่าปฏิทินวันหยุด ให้ทำตามขั้นตอนต่อไปนี้:

- 1. ขยาย Work Management จากหน้าต่าง System i Navigator ของคุณ
- คลิกขวาที่ Advanced Job Scheduler และเลือก Properties. 2.
- บนหน้า General, คลิก Calendars.  $\overline{3}$ .
- 4. คลิกแท็บ Holiday Calendars.
- 5. คลิก New และป้อนชื่อปภิทิน
- 6. ในฟิลด์ Description ระบุข้อความเพื่ออธิบายปฏิทิน
- 7. เลือก Reference calendar ถ้าสามารถเลือกได้ นี่คือ ปฏิทินที่ได้ตั้งค่าไว้ก่อนหน้านี้แล้ว และคุณสมบัติของมันจะถูกนำมา ี ประยุกต์ใช้กับปฏิทินใหม่ราวกับว่าคุณผสมรวมสองปฏิทินเข้าด้วยกัน คุณจะไม่มีปฏิทินอ้างอิงถ้าครั้งนี้เป็นการเรียกใช้ ตัวจัดลำดับงานระดับสูงครั้งแรกของคุณ
- ่ 8. เลือกวันที่ที่คุณต้องการเพิ่มลงในปฏิทินของคุณ คุณต้องระบุว่าแต่ละวันที่คุณเลือกจะใช้สำหรับปีปัจจุบัน หรือทุกๆ ้ ปีในฟิลด์ Selected date ก่อนที่คุณจะสามารถใส่วันอื่นถัดไปเพิ่มในปฏิทิน มิฉะนั้น วันที่ใดๆที่คุณเลือกจะถูกยกเลิกเมื่อ คุณคลิกวันที่อื่น
- ่ 9. ให้เลือกวันทางเลือกสำหรับรันงาน คุณสามารถเลือกวันทำงานก่อนหน้านี้, วันทำงานถัดไป, วันที่เฉพาะ หรือไม่เลือก เลย ถ้าต้องการเลือกวันที่เฉพาะ ให้คลิก Specific alternate date และพิมพ์วันที่ลงไป
- 10. เลือกเจาะจงวันในสัปดาห์ที่จะแทรกเพิ่มเติมลงไปในปฏิทิน

### การใส่เพิ่มตารางเวลาในปฏิทินวันหยุด:

ถ้าต้องการใส่เพิ่มปฏิทินวันหยุดลงในงานที่จัดตารางเวลา ให้ทำตามขั้นตอนเหล่านี้:

- 1. ขยาย Work Management จากหน้าต่าง System i Navigator ของคุณ
- คลิกขวา Advanced Job Scheduler และคลิก Properties.  $2.$
- 3. บนหน้า General คลิก Calendars.
- ิ บนหน้า Holiday calendar เลือกปฏิทินวันหยุดและคลิก Properties.  $4.$
- จากมุมซ้ายล่างของแท็บ, คลิก Schedules. 5.
- ้เลือกตารางเวลาที่เหมาะสม และคลิก Add.  $6.$
- ่ เพื่อเปลี่ยน Alternate day ให้คลิกขวาที่ ตารางเวลาจากรายการ Selected Schedules และคลิก Alternate Day ที่ถูกต้อง 7.

## การตั้งค่าปฏิทินปีบัญชี

หากคุณต้องการแบ่งปีบัญชีเป็นช่วงๆที่ไม่ใช่เป็นเดือน ให้ปฏิบัติตามขั้นตอนเหล่านี้เพื่อตั้งค่าปีปฏิทินบัญชีของวันที่เลือก ้สำหรับการจัดตารางเวลางาน หรือกลุ่มงาน

*ปฏิทินปีบัญชี* คือปฏิทินของวันที่คุณเลือก ซึ่งคุณสามารถใช้สำหรับการจัดตารางเวลางานหรือกลุ่มงาน ใช้ปฏิทินปีบัญชีเพื่อ ้กำหนดปฏิทินปีบัญชีเฉพาะสำหรับธุรกิจของคุณ คุณสามารถระบุวันที่เริ่มต้นและวันที่สิ้นสุดสำหรับแต่ละรอบระยะเวลาในปี บัญชีได้

ถ้าต้องการตั้งค่า ปฏิทินปีบัญชี ให้ทำตามขั้นตอนเหล่านี้:

- 1. ขยาย Work Management จากหน้าต่าง System i Navigator ของคุณ.
- 2. คลิกขวา Advanced Job Scheduler และคลิก Properties.
- <span id="page-12-0"></span>3. บนหน้าต่าง General คลิก Calendars.
- บนหน้า Fiscal Calendars คลิก New.
- 5. 5%1 Name.
- 6. ในฟิลด์ Description ให้พิมพ์ข้อความเพื่อ อธิบายปฏิทิน
- คลิก New บนหน้าต่าง Fiscal Calendar Properties เพื่อสร้าง entry ใหม่ 7.
- เลือกช่วงระยะเวลา และระบุวันที่เริ่มต้นและวันที่สิ้นสุด คุณสามารถระบุช่วงระยะเวลาได้สูงถึง 13 ช่วง 8.
- คลิก OK เพื่อบันทึก fiscal calendar entry
- 10. ทำซ้ำขั้นตอนที่ 7 ถึง 9 ตามความจำเป็น

## การระบุเมลเซิร์ฟเวอร์เพื่อใช้ในการแจ้งเตือน

้ต้องใช้เมลเซิร์ฟเวอร์ ถ้าคุณต้องการส่งการแจ้งเตือนทางอีเมล

ถ้าต้องการตั้งค่าคุณสมบัติการแจ้งเตือน ให้ทำตามขั้นตอนเหล่านี้:

- 1. ขยาย Work Management จากหน้าต่าง System i Navigator ของคุณ
- ขยาย Advanced Job Scheduler.
- คลิกขวา Notification และคลิก Properties.  $3.$
- ระบุจำนวนวันที่ต้องการจัดเก็บข้อความ ระบุตัวเลขในฟิลด์ Message retention. 4.
- ระบุชื่อ Outgoing mail server (SMTP). ตัวอย่าง SMTP.yourserver.com. 5.
- ระบุ Port. หมายเลขพอร์ตดีฟอลต์คือ 25 6.
- ระบุอีเมลแอดเดรสในฟิลด์ Reply address. ข้อความที่ตอบกลับทั้งหมดจะถูกส่งไปที่แอดเดรสนี้ 7.
- เลือก Yes หรือ No ในฟิลด์ Log send activity. activity การส่งถูกใช้เพื่อการพิจารณาปัญหา 8.
- ระบุ Number of banner pages ที่ใช้ได้ สิ่งนี้จะถูกใช้ใน Report Distribution 9.
- คลิก $\,$ o $\,$ k เพื่อบันทึกคุณสมบัติการแจ้งเตือน 10.

### การตั้งค่าสภาวะแวดล้อมการจัดตารางเวลาหลายสภาวะ

คุณสามารถตั้งค่าสภาวะแวดล้อมการจัดตารางเวลาบนระบบเดียวกันได้ โดยการทำเช่นนี้ ไลบรารีข้อมูลต้นฉบับสามารถทำ ่ หน้าที่เป็นไลบรารีข้อมูลที่แอ็คทีฟ และไลบรารีข้อมูลที่ทำสำเนามาสามารถใช้สำหรับการทดสอบ ดังนั้นคุณจึงมีสภาวะแวด ้ล้อมการจัดตารางเวลา สองสภาวะ สภาวะหนึ่งสำหรับการทดสอบและอีกสภาวะหนึ่งคือสภาวะจริง นอกจากนี้ ไลบรารีข้อมูลที่ ใช้ทดสอบสามารถทำหน้าที่เป็นตัวสำรองข้อมูลได้ ถ้าระบบดั้งเดิมล้มเหลว คุณลักษณะนี้ช่วยให้คุณมีความปลอดภัยมากขึ้น ถ้าคุณสร้างข้อผิดพลาดในไลบรารีข้อมูลต้นฉบับ เพราะว่าคุณมีสำเนาสำรองของไลบรารีข้อมูล

้มีหลายเหตุผลว่าเพราะเหตุใดคุณอาจต้องการตั้งค่าสภาวะแวดล้อม การจัดตารางเวลาหลายสภาวะ คุณอาจต้องการมีผลิต ้ภัณฑ์เวอร์ชันการผลิตและ เวอร์ชันการทดสอบที่รันอยู่พร้อมกัน สภาวะแวดล้อมแบบนี้ช่วยให้คุณสามารถทดสอบตารางเวลา ่ งานต่างๆ ก่อนที่จะใช้ตารางจริงในไลบรารีข้อมูลบนระบบการผลิต หรือคุณอาจมีระบบหนึ่งที่เป็นตัวสำรองสำหรับระบบหนึ่ง หรือหลายระบบซึ่งคุณสามารถใช้ผลิตภัณฑ์พวก data-mirroring เพื่อจำลองไลบรารีข้อมูล Advanced Job Scheduler (QUSRIJS) จากระบบต้นทางไปยังไลบรารีที่มีชื่อแตกต่างอื่น ในกรณีนี้ ไลบรารีข้อมูลยังคงแอ็คทีฟอยู่จนกว่าจะมีปัญหาเกิด ขึ้นกับระบบต้นทาง

<span id="page-13-0"></span>สภาวะแวดล้อมการจัดตารางเวลาคือภาพจำลองของไลบรารี QUSRIJS เพียงแต่มีข้อมูลที่แตกต่างกัน ตัวอย่างเช่น คุณ สามารถมีไลบรารีข้อมูลอื่นที่ชื่อว่า QUSRIJSTST โดยมีอ็อบเจ็กต์ทั้งหมดเหมือนกับที่มีใน QUSRIJS แต่ละไลบรารีถือว่า เป็นไลบรารีข้อมูลเช่นกัน

้ถ้าต้องการ ตั้งค่าสภาวะแวดล้อมการจัดตารางเวลาหลายสภาวะ ให้ทำตามขั้นตอนเหล่านี้:

1. จัดหาไลบรารีข้อมูลจากระบบ

้เพื่อสร้างไลบรารีข้อมูล คุณต้องจัดหา้ไลบรารีข้อมูลหนึ่งไลบรารีจากระบบ คุณสามารถจัดหาไลบรารีข้อมูลจากระบบได้ สามวิธีต่อไปนี้:

- บันทึกไลบรารีข้อมูลจากระบบและจัดเก็บไลบรารีบนระบบ การผลิต
- ทำสำเนาไลบรารีข้อมูลบนระบบปัจจุบันโดยใช้คำสั่ง Copy Library (CPYLIB).
- มิเรอร์ไลบรารีข้อมูลบนระบบทดสอบ ระบบเหล่านี้ควรจะรันที่ระดับรีลีสเวอร์ชันเดียวกัน

หมายเหตุ: ไลบรารีข้อมูลที่ทำสำเนา, คืนสภาพ หรือมิเรอร์จะใช้ชื่อที่แตกต่างจาก ระบบดั้งเดิม

2. กำหนดไลบรารีข้อมลให้ผ้ใช้

หลังจากที่คุณจัดหาไลบรารีข้อมูลสำหรับทดสอบแล้ว ให้ใส่เพิ่มไลบรารีข้อมูลไปยังคุณสมบัติของ Advanced Job Scheduler และกำหนดผู้ใช้งานให้กับไลบรารีข้อมูล ดังนั้น เมื่อมีผู้ใช้งานคนหนึ่งใช้งาน Advanced Job Scheduler การ เปลี่ยนแปลงที่เกิดขึ้นจากผู้ใช้งานจะถูกเก็บอยู่ในไลบรารีข้อมูลที่กำหนดให้กับผู้ใช้งานคนนั้น

3. ทำสำเนางานจากไลบรารีข้อมูลทดสอบไปที่ไลบรารีข้อมูลจริง (เป็นอ็อพชัน)

้ถ้าคุณใช้ไลบรารีข้อมูลเพื่อการทดสอบ คุณอาจต้องการทำสำเนางานจากไลบรารีข้อมูลทดสอบไปยังไลบรารีข้อมูลจริงที่ ้จะใช้ คุณต้องทำอย่างนี้ เฉพาะถ้าคุณได้คืนสภาพหรือทำสำเนาไลบรารีข้อมูลในขั้นตอนที่ 1 และมีงานที่คุณต้องการย้าย ไปไว้ที่ไลบรารีข้อมูลจริงที่จะใช้ คุณไม่จำเป็นต้องทำเช่นนี้ ถ้าคุณมิเรอร์ไลบรารีข้อมูลจากระบบจริงไปยังระบบทดสอบ เพื่อทำสำเนางานจากไลบรารีข้อมูลของระบบหนึ่งไปยังระบบอื่น ให้ใช้คำสั่ง Copy Job using Job Scheduler (CPYJOBJS) สำหรับข้อมูลเพิ่มเติมเกี่ยวกับพารามิเตอร์เฉพาะสำหรับคำสั่งนี้ ให้ดูคำอธิบาย ทางออนไลน์

## การกำหนดไลบรารีข้อมูลให้ผู้ใช้

ไลบรารีข้อมูลจะจัดเก็บการเปลี่ยนแปลงใดๆที่ผู้ใช้ทำโดยใช้ Advanced Job Scheduler ไลบรารีข้อมูลประกอบด้วยอ็อบเจ็กต์ ้ทั้งหมดที่พบอยู่ในไลบรารี QUSRIJS คุณสามารถมีไลบรารีข้อมูลได้ไม่จำกัดจำนวน

ถ้าต้องการกำหนดไลบรารีข้อมูลให้แก่ผู้ใช้ให้ทำตามขั้นตอนเหล่านี้:

- 1. ขยาย Work Management จากหน้าต่าง System i Navigator ของคุณ
- 2. คลิกขวา Advanced Job Scheduler และคลิก Properties.
- 3. บนหน้าต่าง Data Libraries, คลิก Add เพื่อ ระบุไลบรารีข้อมูล ไลบรารีข้อมูลที่อยู่ในรายการเป็นไลบรารีที่พร้อมใช้งาน สำหรับผู้ใช้ทั้งหมดบนระบบ
- 4. บนหน้าต่างUsers คลิก Add เพื่อใส่เพิ่มผู้ใช้ใหม่
- 5. ระบุชื่อ
- 6. เลือกไลบรารีข้อมูล
- 7. คลิก OK เพื่อใส่เพิ่มผู้ใช้
- ิ คลิก Properties เพื่อเปลี่ยน ไลบรารีข้อมูลที่ได้กำหนดให้แก่ผู้ใช้ 8.

้ด้วยการใช้ไลบรารีข้อมูล คุณสามารถตั้งค่าสภาวะแวดล้อมการจัดตารางเวลาได้หลายสภาวะ

## <span id="page-14-0"></span>การบริหาร Advanced Job Scheduler

ข้อมูลนี้แสดงวิธีจัดตารางเวลางานโดยใช้ Advanced Job Scheduler

### การสร้าง และจัดตารางเวลางาน

คุณสามารถจัดตารางเวลางาน และระบุคำสั่งที่เกี่ยวข้องกับงานได้ คุณยังสามารถระบุคำสั่งการเริ่มต้นและสิ้นสุดเพื่อรันเวอร์ ชันพิเศษของงานที่จัดตารางเวลาได้ด้วย

้ถ้าต้องการสร้างและจัดตารางเวลางานที่จัดตารางเวลาใหม่ ให้ทำตามขั้นตอนเหล่านี้:

- 1. ขยาย Work Management จากหน้าต่าง System i Navigator ของคุณ
- คลิกขวาที่ Advanced Job Scheduler.  $2.$
- 3. คลิกขวา Scheduled Jobs และคลิก New Scheduled Job.

### ้การสร้าง และจัดตารางเวลากลุ่มงาน

้คุณสามารถตั้งค่า และจัดตารางเวลาลำดับของงานที่รันอย่างต่อเนื่องตามลำดับที่ระบุ งานที่อยู่ภายในกลุ่มงานหนึ่งจำเป็นต้อง ้เสร็จสิ้นลงก่อนมีการส่งงานถัดไปเข้ามาประมวลผล

ึกลุ่มงานคือ งานต่างๆ ที่ถูกจัดกลุ่มเข้าด้วยกันเพื่อรันอย่างต่อเนื่องตามลำดับที่ระบุ การจบงานลงอย่างปกติโดยสมบูรณ์เป็น ้สิ่งจำเป็นสำหรับงานแต่ละงานในกลุ่ม ก่อนที่งานถัดไปในกลุ่มจะถูกส่งเข้ามาประมวลผล ถ้างานใดๆ ในกลุ่มไม่จบลงแบบ ้สมบูรณ์ตามปกติ การประมวลผลจะหยุดลงสำหรับกลุ่มนั้น

้ถ้าต้องการสร้างและจัดตารางเวลากลุ่มงานใหม่ ให้ทำตามขั้นตอนเหล่านี้:

- 1. ขยาย Work Management จากหน้าต่าง System i Navigator ของคุณ
- 2. คลิก Advanced Job Scheduler.
- 3. คลิกขวา Job Groups และคลิก New Job Group.

้อ้างอิงคำอธิบายทางออนไลน์สำหรับข้อมูลเพิ่มเติม เมื่อคุณกรอกรายละเอียด สำหรับกลุ่มงานใหม่

## ตารางเวลางานที่ได้ถูกกำหนดไว้ก่อน

้ คุณสามารถสร้างตารางเวลาที่มีข้อมูลที่จำเป็นต่อการจัดตารางเวลางาน หรือการคำนวณวันที่ยกเว้นภายในปฏิทินวันหยุด

ตัวอย่างเช่น คุณสามารถสร้างตารางเวลา ENDOFWEEK ซึ่งมีข้อมูลของวันในสัปดาห์ที่จะทำงาน พร้อมด้วยข้อมูลของปฏิทิน เพิ่มเติม ตารางเวลา ENDOFWEEK สามารถใช้ได้โดยงานทั้งหมดที่สอดคล้องกับความถี่ของการจัดตารางเวลานั้น คุณ สามารถเข้าใช้งานคุณลักษณะนี้ผ่านทาง System i Navigator.

้คุณสามารถใช้ตารางเวลาที่ได้ถูกกำหนดไว้ก่อนอันเดียวกันกับที่ใช้ในงานเกี่ยวกับปฏิทินวันหยุดของคุณ คุณสามารถสร้างตา รางเวลา THIRDFRI ที่มีความถี่ในทุกๆ วันศุกร์ที่สามของแต่ละเดือน เมื่อคุณใช้ THIRDFRI ใน ปฏิทินวันหยุด นั่นหมายความ ้ว่าคุณกำหนดให้งานทั้งหมดที่ใช้ปฏิทินวันหยุดนี้ไม่รันในวันศุกร์ที่สามของแต่ละเดือน คุณสามารถใช้หนึ่งหรือหลายตาราง ้เวลาในหนึ่งปฏิทินวันหยุด วันที่ที่ถูกสร้างขึ้นมาจากตารางเวลาจะถูกแสดงอยู่ในปฏิทินโดยมีกรอบสีดำล้อมรอบ

### ึการตั้งค่าตารางเวลาที่ถูกกำหนดไว้ก่อน:

้ถ้าต้องการตั้งค่าตารางเวลาที่ถูกกำหนดไว้ก่อนให้ทำตามขั้นตอนเหล่านี้

- <span id="page-15-0"></span>1. ขยาย Work Management จากหน้าต่าง System i Navigator ของคุณ
- คลิกขวา Advanced Job Scheduler และคลิก Properties.  $2.$
- คลิก Schedules แท็บ  $\mathbf{R}$
- 4. คลิกNewและพิมพ์ชื่อสำหรับตารางเวลา
- พิมพ์คำอธิบายสำหรับตารางเวลา 5.
- 6. เลือกความถี่และวันที่ที่คุณต้องการรวมในตารางเวลาของคุณ รวมไปถึงปฏิทินเพิ่มเติมใดๆ

อ้างอิงคำอธิบายทางออนไลน์สำหรับข้อมูลเพิ่มเติมในขณะที่คุณกรอกรายละเอียดสำหรับตารางเวลาใหม่

#### การใส่เพิ่มตารางเวลาที่งานที่จัดตารางเวลา:

ถ้าต้องการใส่เพิ่มตารางเวลาที่งานที่จัดตารางเวลา ให้ทำตามขั้นตอนเหล่านี้:

- 1. ขยาย Work Management จากหน้าต่าง System i Navigator ของคณ
- คลิกขวาที่ Advanced Job Scheduler.  $2.$
- ิ คลิก Scheduled Jobs เพื่อแสดงรายการของงาน  $3.$
- 4. คลิกขวางานที่จัดตารางเวลาและคลิก Properties.
- คลิก Schedule แท็บ 5.
- จากมุมขวาบนของแท็บ เลือกอ็อพชัน Schedule ที่เหมาะสม 6.

#### การใส่เพิ่มตารางเวลาในปฏิทินวันหยุด:

ปฏิทินวันหยุดเป็นปฏิทินยกเว้นสำหรับวันที่คุณไม่ต้องการ ประมวลผลงาน Advanced Job Scheduler สามารถระบุ วันทาง เลือกสำหรับวันยกเว้นแต่ละวัน ซึ่งคุณระบุในปฏิทิน วันหยุด

ถ้าต้องการใส่เพิ่มตารางเวลาในปฏิทินวันหยุด ให้ทำตามขั้นตอนเหล่านี้:

- 1. ขยาย Work Management จากหน้าต่าง System i Navigator ของคุณ
- คลิกขวา Advanced Job Scheduler และคลิก Properties. 2.
- 3. บนหน้า General คลิก Holiday Calendars.
- บนหน้า Holiday Calendars เลือกปฏิทินวันหยุดและคลิก Properties.  $4.$
- จากมุมซ้ายล่างของแท็บ คลิก Schedules. 5.
- ้เลือกตารางเวลาที่เหมาะสม และคลิก Add. 6.
- ่ เพื่อเปลี่ยน Alternate day ให้คลิกขวาที่ ตารางเวลาจากรายการ Selected Schedules และคลิก Alternate Day ที่ถูกต้อง 7.

อ้างอิงคำอธิบายทางออนไลน์สำหรับข้อมูลเพิ่มเติม

## การสร้างงานที่จัดตารางเวลาชั่วคราว

หลายครั้ง อาจจำเป็นต้องรันงานที่จัดตารางเวลาในขณะนี้ หรือในอนาคตเพิ่มเติมจากตารางเวลาปกติ ใช้คำสั่ง Submit Job using Job Scheduler (SBMJOBJS), อ็อพชัน 7 จากจอแสดงผล Work with Jobs หรือ Run อ็อพชันจาก System i Navigator. ุนอกจากนั้น ยังจำเป็นต้องประมวลผลเพียงบางส่วนของคำสั่งที่อยู่ในรายการคำสั่ง เมื่อตั้งค่าการรันพิเศษนี้

<span id="page-16-0"></span>ี คำสั่ง SBMJOBJS ช่วยให้คุณสามารถระบุลำดับของคำสั่งการเริ่มต้น และการสิ้นสุดได้ ตัวอย่างเช่น JOBA มี 5 คำสั่ง, ลำดับที่ 10 ถึง 50 คุณสามารถระบุบนคำสั่ง SBMJOBJS เพื่อให้เริ่มต้นที่ลำดับ 20 และสิ้นสุดที่ลำดับ 40 การระบุเช่นนี้จะทำให้ข้าม ลำดับ 10 และ 50

System i Navigator อนุญาตให้คุณเลือกคำสั่งเริ่มต้น และคำสั่งสิ้นสุดจากรายการคำสั่ง

ในการรันเวอร์ชันพิเศษของงานที่จัดตารางเวลาไว้ด้วย System i Navigator ให้ปฏิบัติตามขั้นตอนเหล่านี้:

- 1. ขยาย Work Management จากหน้าต่าง System i Navigator ของคุณ
- 2. คลิกขวาที่ Advanced Job Scheduler.
- ิ คลิก Scheduled Jobs เพื่อแสดงรายการของงาน 3.
- 4. คลิกขวาที่งานที่จัดตารางเวลา และคลิก **Run.**
- ระบุว่าจะรันงานในขณะนี้หรือในอนาคต 5.
- เลือกคำสั่งเริ่มต้นและคำสั่งสิ้นสุด  $6.$

้อ้างอิงคำอธิบายทางออนไลน์สำหรับข้อมูลเพิ่มเติม เมื่อคุณกรอกรายละเอียด สำหรับงานใหม่

### การจัดตารางเวลา job dependencies

Advanced Job Scheduler ช่วยให้คุณสามารถตั้งค่า dependencies ที่จะส่งผลกระทบต่อวิธีที่งานจะถูกประมวลผลในสภาวะแวด ี ล้อมของคุณ Dependencies เป็นตัวกำหนดว่างานหรือกลุ่มของงานสามารถรันได้เมื่อไร คุณสามารถเลือกที่จะให้มี dependencies ทั้งหมดก่อนที่งานจะสามารถรันได้ หรือคุณสามารถให้มีอย่างน้อยหนึ่ง dependency ก่อนที่งานจะรันได้

Dependencies รวมสิ่งต่อไปนี้:

Job dependencies

Job dependencies อ้างอิงถึงความสัมพันธ์ของ predecessor และ successor สำหรับงาน งานชนิด Predecessor คืองานที่ต้อง รันก่อนที่งานชนิด successor จะรัน งานชนิด successor คืองานที่รันหลังงานชนิด predecessor ได้ประมวลผลเรียบร้อยแล้ว ทุกงาน สามารถมีงานชนิด successor ได้หลายงานสำหรับงานชนิด predecessor เพียงงานเดียว และมีงานชนิด predecessor หลายงานสำหรับงานชนิด successor งานเดียว นอกจากนั้น คุณสามารถระบุให้ข้าม dependent job ถ้า predecessors และ successors ของงานรันบนวันซึ่ง dependent job ไม่ได้ถูกจัดตารางเวลาให้รัน

**Active dependencies** 

Active dependencies คือ รายชื่อของงานที่ไม่สามารถแอ็คทีฟเมื่องานที่เลือกถูกส่ง ถ้างานใดๆแอ็คทีฟอยู่ Advanced Job Scheduler จะไม่อนุญาตให้งานที่ระบุรัน งานที่ถูกเลือกจะถูกหน่วง จนกว่างานทั้งหมดในรายชื่อจะไม่แอ็คทีฟ

Resource dependencies

Resource dependencies มีพื้นฐานอยู่บนสองสามสิ่ง แต่ละชนิดที่ตามมาจะอธิบายถึงพื้นที่ที่ถูกตรวจสอบ ต่อไปนี้เป็นชนิด ของ resource dependencies:

งานขึ้นอยู่กับการมีอยู่หรือการไม่มีอยู่ของไฟล์ และขึ้นอยู่กับว่างานมีระดับการจัดสรรตรงกับระดับการจัดสรรที่ ไฟล์ ระบุในการประมวลผลหรือไม่ นอกจากนี้ยังสามารถตรวจสอบด้วยว่า มีการแสดงเร็กคอร์ดก่อนที่งานจะถูก ประมวลผลหรือไม่ ตัวอย่างเช่น สามารถตั้งค่า JOBA เพื่อให้รันเฉพาะเมื่อมีไฟล์ ABC อยู่เท่านั้น และสามารถจัด ไฟล์เฉพาะถ้ามีเร็กคอร์ดอยู่ในไฟล์

### อ็อบเจ็กต์

งานขึ้นอยู่กับการมีอยู่หรือการไม่มีอยู่ของอ็อบเจ็กต์ชนิด QSYS และขึ้นอยู่กับว่างานมีระดับการจัดสรรตรงกับ

<span id="page-17-0"></span>ระดับการจัดสรรที่ระบุในการประมวลผลหรือไม่ ตัวย่างเช่น สามารถตั้งค่า JOBA เพื่อให้รันเฉพาะเมื่อมีพื้นที่ข้อ มูล XYZ อยู่เท่านั้น นอกจากนี้ งานยังอาจขึ้นอยู่กับการมีอยู่หรือการไม่มีอยู่ของอ็อบเจ็กต์ที่พบใน ระบบไฟล์รวม ถ้างานขึ้นอยู่กับ อ็อบเจ็กต์ใดๆ ในพาธ ให้จบพาธระบบไฟล์รวมด้วย forward slash '/'.

#### Hardware configuration

ึงานขึ้นอยู่กับการมีอยู่หรือการไม่มีอยู่ของ hardware configuration ์และสถานะของมันที่จะประมวลผล ตัวอย่าง เช่น สามารถตั้งค่า JOBA เพื่อให้รันเฉพาะเมื่อมีอุปกรณ์ TAP01 อยู่ และมีสถานะเป็น Available

#### ไฟล์เน็ตเวิร์ก

งานขึ้นอยู่กับสถานะของไฟล์เน็ตเวิร์กที่จะประมวลผล

#### ระบบย่อย

งานขึ้นอยู่กับสถานะของระบบย่อยที่จะประมวลผล

ถ้าต้องการทำงานกับ job dependencies ให้ทำตามขั้นตอนเหล่านี้:

- 1. ขยาย Work Management จากหน้าต่าง System i Navigator ของคุณ
- 2. ขยาย Advanced Job Scheduler.
- 3. คลิก Scheduled Jobs.
- 4. คลิกขวา Job Name ซึ่งมี dependencies ที่คุณต้องการทำงานด้วย
- 5. ให้เลือกอย่างใดอย่างหนึ่งต่อไปนี้: Job Dependencies, Active Dependencies หรือ Resource Dependencies. ให้อ้างอิงคำ ้อธิบายทางออนไลน์สำหรับข้อมูลเพิ่มเติม

#### **Work Flow Manager**

Work Flow Manager อนุญาตให้คุณกำหนดหน่วยของงานที่ประกอบด้วยขั้นตอนแบบอัตโนมัติ หรือแบบทำเอง จากนั้น สามารถจัดตาราง เวลาและรันหน่วยของงานเหล่านี้แบบโต้ตอบได้ Work Flow Manager อยู่ใน Advanced Job Scheduler container ใน System i Navigator อินเตอร์เฟส

แต่ละขั้นตอนภายในเวิร์กโฟลว์สามารถมี predecessor Advanced Job Scheduler job หนึ่งหรือหลายงาน และ successor Advanced Job Scheduler job หนึ่งหรือหลายงาน เมื่อเวิร์กโฟลว์เริ่มขึ้นขั้นตอนแรกจะถูกแฟล็กเพื่อรัน เมื่อขั้นตอนแรกเสร็จ ้สมบูรณ์แล้ว ขั้นตอนถัดไปจะถูกแฟล็กเพื่อรัน และต่อไป

ข้างล่างนี้เป็นข้อควรพิจารณาเพิ่มเติมบางอย่างเมื่อใช้ Work Flow Manager:

- คุณสามารถเริ่มเวิร์กโฟลว์ด้วยตนเองที่ขั้นตอนใดๆ เมื่อทำเช่นนั้น หมายความว่าคุณจะข้ามขั้นตอนก่อนหน้านี้ทั้งหมดในเ วิร์กโฟลว์
- ขั้นตอนแบบอัตโนมัติจะเสร็จสมบูรณ์หลังจากที่ขั้นตอนก่อนหน้านี้ทั้งหมดได้เสร็จสมบูรณ์แล้ว นี่รวม ถึง predecessor Advanced Job Scheduler jobs ทั้งหมดด้วย
- หลังจากที่ขั้นตอนเสร็จสมบูรณ์ successor Advanced Job Scheduler jobs จะ ถูกแฟล็กเพื่อรัน
- ขั้นตอนแบบทำเองสามารถเสร็จสมบูรณ์ในลำดับใดๆ ก็ได้ ตราบเท่าที่ predecessor jobs ของขั้นตอนเสร็จสิ้นแล้ว
- คุณสามารถทำเครื่องหมายขั้นตอนแบบทำเองที่สมบูรณ์แล้วให้เป็นไม่สมบูรณ์และรันขั้นตอนนั้นอีกครั้งได้ตราบเท่าที่ไม่ ้มีขั้นตอนแบบอัตโนมัติที่ไม่สมบูรณ์อยู่ต่อจากนั้น
- คุณสามารถกำหนดให้ขั้นตอนรอจนกว่างานจะเสร็จสมบูรณ์ก่อนที่จะแจ้ง ความสมบูรณ์ของงานได้ โดยการระบุ predecessor jobs ที่เหมือนกับ successor jobs ของขั้นตอนก่อนหน้านี้

• คุณสามารถแจ้งให้ผู้ใช้อื่นทราบเมื่อขั้นตอนเริ่มต้น, หยุด หรือเมื่อขั้นตอนไม่ได้เริ่มตามเวลาที่ระบุ หรือเมื่อขั้นตอนให้ ้ เวลานานเกินไป ตัวอย่างเช่น คุณสามารถแจ้งให้ ผู้ใช้ที่รับผิดชอบขั้นตอนแบบทำเองหนึ่งทราบว่า ขั้นตอนแบบอัตโนมัติ ก่อนหน้านี้ เสร็จสมบูรณ์แล้ว

เมื่อคุณใช้เวิร์กโฟลว์ไฟล์บันทึก activity จะแสดงเวลาที่เวิร์กโฟลว์เริ่มต้น, ขั้นตอนที่รัน, สถานะของขั้นตอนแบบอัตโนมัติ (สำเร็จหรือล้มเหลว), เวลาที่เวิร์กโฟลว์สิ้นสุด และสถานะสุดท้ายของเวิร์กโฟลว์

| <b>Work Flow</b> | <b>PAYROLL</b>                                                            |
|------------------|---------------------------------------------------------------------------|
| จัดตารางเวลา     | ทุกวันศุกร์ เวลา 1:00 p.m.                                                |
| ิการแจ้งเตือน    | เวิร์กโฟลว์ Clerk - Payroll ได้เริ่มขึ้นแล้ว                              |
| ขั้นตอน 1        | อัตโนมัติ - ระบุ successor job ที่จะ initialize ไฟล์ค่าจ้าง               |
| ขั้นตอน 2        | อัตโนมัติ:                                                                |
|                  | ี ระบุ successor job จากขั้นตอน 1 เป็น predecessor job สำหรับขั้นตอน นี้  |
|                  | แจ้งให้ Clerk ทราบว่าสามารถป้อนบัตรลงเวลาได้                              |
| ขั้นตอน 3        | ด้วยตนเอง:                                                                |
|                  | • Clerk จะเสร็จสมบูรณ์หลังจากป้อนบัตรลงเวลา                               |
|                  | ่ ระบุ successor job ที่จะประมวลผลไฟล์บัตรลงเวลาและพิมพ์รายงานบัตร ลงเวลา |
|                  | แจ้งให้ Supervisor ทราบถ้าขั้นตอนไม่เสร็จสิ้นภายใน 120 นาที               |
| ขั้นตอน 4        | อัตโนมัติ:                                                                |
|                  | ระบุ successor job จากขั้นตอนก่อนหน้านี้เป็น predecessor job              |
|                  | ไม่มี Successor jobs                                                      |
|                  | แจ้ง Clerk ให้ตรวจสอบรายงานบัตรลงเวลา                                     |
| ขั้นตอน 5        | ด้วยตนเอง:                                                                |
|                  | Clerk จะสมบูรณ์หลังจากการตรวจสอบรายงาน                                    |
|                  | ระบุ successor job เพื่อประมวลผลค่าจ้าง                                   |
| ขั้นตอน 6        | อัตโนมัติ:                                                                |
|                  | ระบุ successor job จากขั้นตอนก่อนหน้านี้เป็น predecessor job              |
|                  | ไม่มี Successor jobs<br>$\bullet$                                         |
|                  | แจ้งให้ Clerk และ Supervisor ทราบว่าค่าจ้างเสร็จสมบูรณ์แล้ว               |

ตารางที่ 1. ตัวอย่าง Work Flow

ในตัวอย่างนี้ เวิร์กโฟลว์ PAYROLL จะเริ่มต้นทุกวันศุกร์เวลา 1:00 p.m. มีการส่งการแจ้งเตือนให้ Clerk ทราบว่าเวิร์กโฟลว์ ได้เริ่มต้นแล้ว

เนื่องจากขั้นตอน 1 เป็นขั้นตอนแบบอัตโนมัติและไม่มี predecessor jobs ใดๆ ขั้นตอนจะแฟล็ก successor job ที่ initializes ไฟล์ค่าจ้างเพื่อรัน แล้วทำให้ เสร็จสมบูรณ์ขั้นตอน 2 มี successor job ของขั้นตอน 1 เป็น predecessor ดังนั้นขั้นตอน 2 จะคอย ให้งานที่ initialize ไฟล์ค่าจ้างเสร็จสมบูรณ์ หลังจากที่ เสร็จสมบูรณ์แล้ว ขั้นตอน 2 จะแจ้งให้ Clerk ทราบว่าเขาสามารถป้อน บัตรลงเวลาได้ไม่มี successor jobs ที่จะแฟล็กเพื่อรัน

<span id="page-19-0"></span>Clerk จะทำขั้นตอน 3 ให้เสร็จสมบูรณ์ด้วยตนเองหลังจากที่ป้อนบัตรลงเวลาทั้งหมดแล้ว successor job ที่ประมวลผลไฟล์บัตร ิลงเวลาและพิมพ์รายงานบัตรลงเวลาจะ ถูกแฟล็กเพื่อรัน ข้อควรระวังคือ Supervisor จะได้รับการแจ้งเตือน ถ้าขั้นตอนไม่เสร็จ สิ้นภายใน 120 นาที เนื่องจาก predecessor job ของขั้นตอน 4 คือ successor ของขั้นตอน 3 ดังนั้นขั้นตอน 4 จะรอจนกว่างาน ที่ประมวลผลไฟล์บัตรลงเวลาและพิมพ์รายงานบัตรลงเวลาจะเสร็จสมบูรณ์

หลังจากที่งานเสร็จสมบรณ์ Clerk จะได้รับแจ้งว่าสามารถตรวจสอบรายงาน บัตรลงเวลาได้แล้ว ไม่มี successor jobs ที่จะแฟล็ก เพื่อรัน หลังจากการตรวจสอบรายงาน บัตรลงเวลา, Clerk จะทำขั้นตอน 5 ให้เสร็จสิ้นด้วยตนเอง successor job ที่ประมวลผล ค่าจ้างและจัดทำเช็คจะถูกแฟล็กเพื่อรัน

เนื่องจาก predecessor job ของขั้นตอน 6 คือ successor ของขั้นตอน 5 ดังนั้น ขั้นตอน 6 จะรอจนกว่างานที่ประมวลผลค่าจ้าง และจัดทำเช็คจะเสร็จ สมบูรณ์ หลังจากที่งานเสร็จสมบูรณ์ จะมีการแจ้งให้ Clerk และ Supervisor ทราบว่า Payroll ได้เสร็จ ้สมบูรณ์แล้ว ขณะนี้สามารถพิมพ์และแจกจ่ายเช็คได้

สำหรับข้อมูลเพิ่มเติมเกี่ยวกับ Work Flow Manager ให้ดูคำอธิบายทางออนไลน์

### การสร้างเวิร์กโฟลว์ใหม่:

้ เมื่อคุณสร้างเวิร์กโฟลว์ใหม่ คุณจำเป็นต้องระบุวิธีการเริ่มเวิร์กโฟลว์, เวลาประมวลผลสูงสุด, ขั้นตอนภารกิจ และลำดับการ รัน, การจัดตารางเวลา, การแจ้งเตือน และรายละเอียดของเอกสาร

ในการสร้างเวิร์กโฟลว์ใหม่ คุณต้องดำเนินขั้นตอนต่อไปนี้:

- 1. จาก System i Navigator ให้ขยาย My Connections → your system → Work Management → Advanced Job Scheduler
- 2. คลิกขวาที่ Work Flow Manager และเลือก New Work Flow หน้าต่าง The New Work Flow จะปรากฏขึ้น

ี่สำหรับข้อมูลเพิ่มเติมเกี่ยวกับวิธีการทำหน้าต่าง New Work Flow ให้เสร็จสมบูรณ์ ให้ดูคำอธิบายทางออนไลน์

หลังจากที่คุณตั้งค่าเวิร์กโฟลว์ของคุณแล้ว, คุณสามารถจัดการ เวิร์กโฟลว์ได้โดยการคลิกขวาบนชื่อเวิร์กโฟวล์ และคลิก Work **Flow Status.** 

### ึการเริ่มเวิร์กโฟลว์:

้ เมื่อคุณเริ่มเวิร์กโฟลว์ คุณสามารถเลือกได้ว่าคุณต้องการให้เวิร์กโฟลว์ เริ่มต้นบนลำดับแรกหรือบนลำดับที่ระบุ

ถ้าต้องการเริ่มเวิร์กโฟลว์ให้ทำตามขั้นตอนต่อไปนี้:

- 1. จาก System i Navigator, ให้ขยาย Work Management → Advanced Job Scheduler → Work Flow Managerคลิกขวาที่เ วิร์กโฟลว์ และเลือก Start. หน้าต่าง Start Work Flow window จะปรากฏขึ้น
- ่ 2. เลือกว่าคุณต้องการให้เวิร์กโฟลว์ เริ่มต้นบนลำดับแรกหรือบนลำดับที่ระบุ ถ้าคุณเลือกที่จะเริ่มที่ลำดับอื่นที่ไม่ใช่ลำดับ แรกขั้นตอนก่อนหน้านี้ทั้งหมดจะถูกทำเครื่องหมายว่าเสร็จสิ้นแล้ว

สำหรับข้อมูลเพิ่มเติมเกี่ยวกับหน้าต่าง Start Work Flow ให้ดูคำอธิบายทางออนไลน์.

การทำงานกับเวิร์กโฟลว์:

คุณสามารถควบคุมและมอนิเตอร์เวิร์กโฟลว์เมื่อเวิร์กโฟลว์รันได้โดยใช้ หน้าต่าง Work Flow Status

<span id="page-20-0"></span>คุณสามารถเข้าใช้งานหน้าต่าง Work Flow Status window โดยขยาย My Connections → ระบบของคุณ → Work Management → Advanced Job Scheduler → Work Flow Manager. คลิกขวาที่เวิร์กโฟลว์ และเลือก Status.

- หน้าต่าง General แสดงสถานะปัจจุบันของเวิร์กโฟลว์
- หน้าต่าง Steps แสดงรายการของขั้นตอนทั้งหมดที่ได้กำหนดที่เวิร์กโฟลว์ ในปัจจุบัน ี คุณสามารถดูได้ว่าขั้นตอนได้ถูกกำหนดเป็นแบบอัตโนมัติหรือแบบทำเอง อย่างใดอย่างหนึ่ง และดูเวลาเริ่มต้นและสิ้นสุด ขั้นตกน
	- ่ เพื่อทำเครื่องหมายว่าขั้นตอนแบบทำเองได้เสร็จสมบูรณ์แล้ว ให้เลือกขั้นตอนที่ถูกต้องและทำเครื่องหมายเลือกกล่อง Complete.
	- ขั้นตอนแบบทำเองสามารถทำเครื่องหมายว่าเสร็จสมบูรณ์แล้วในลำดับใดๆ ก็ได้ ถ้า predecessor Advanced Job Scheduler jobs ทั้งหมดสำหรับขั้นตอนได้เสร็จสมบูรณ์แล้ว
	- \_ ขั้นตอนแบบทำเองสามารถถูกทำเครื่องหมายว่า ไม่เสร็จสมบูรณ์ ถ้าไม่มีขั้นตอน แบบอัตโนมัติที่เสร็จสมบูรณ์อยู่ถัด ไปในรายการ
	- ี สามารถเริ่มเวิร์กโฟลว์ด้วยตนเองได้ในทุกขั้นตอน การทำเช่นนี้จะข้ามขั้นตอนก่อนหน้านี้ ทั้งหมด

ก้าต้องการรีเฟรชรายการให้คลิก Refresh

• หน้าต่าง Documentation แสดงข้อความเอกสารคู่มือ สำหรับเวิร์กโฟลว์

### ิการมอนิเตอร์ activity งานด้วย Advanced Job Scheduler

คุณสามารถใช้ Advanced Job Scheduler เพื่อดูประวัติ หรือสถานะของงาน หรือกลุ่มงาน คุณยังสามารถตั้งค่าการเก็บรักษา activity retention ซึ่งเป็นระยะเวลาที่คุณต้องการเก็บรักษาเร็กคอร์ด activity สำหรังาน

#### activity ของงานที่จัดตารางเวลาไว้:

activity ของงานที่จัดตารางเวลาไว้ช่วยให้คุณสามารถระบุว่าจะเก็บรักษาเร็กคอร์ด activity ของ Advanced Job Scheduler ไว้นานเท่าไร ค่าที่เป็นไปได้คือ 1 ถึง 999 วันหรือจำนวนครั้ง คุณสามารถระบุให้เก็บรักษา activity ตามจำนวนวันที่ต้องการ หรือตามจำนวนครั้งที่เกิดขึ้นต่องานแต่ละงาน

รายละเอียดเกี่ยวกับงานที่จัดตารางเวลาไว้แสดงอยู่ข้างล่างนี้:

- ชื่อชื่อของงานที่จัดตารางเวลา
- กลุ่มชื่อของกลุ่มงานสำหรับงาน
- ลำดับ หมายเลขลำดับของงานภายในกลุ่ม ถ้างานอยู่ใน กลุ่มงาน
- สถานะความคืบหน้าสถานะของงาน
- เวลาเริ่มต้น เวลาที่งานเริ่มต้นการรัน
- เวลาสิ้นสุด เวลาที่งานสิ้นสุด
- เวลาที่ใช้ไปจำนวนเวลาในหน่วยชั่วโมงและนาทีที่งานใช้ในการประมวลผล

#### การระบุการเก็บรักษา activity:

ขั้นตอนเหล่านี้แสดงถึงวิธีระบุการเก็บรักษา activity

- 1. ขยาย Work Management จากหน้าต่าง System i Navigator ของคุณ
- 2. ขยาย Advanced Job Scheduler

<span id="page-21-0"></span>3. คลิกขวาบน Scheduled Job Activity และคลิก Properties

#### การดูรายละเอียดของ activity งานที่จัดตารางเวลาไว้:

์ ขั้นตอนเหล่านี้แสดงถึงวิธีดูรายละเอียด activity งานที่จัดตารางเวลาไว้

- 1. ขยาย Work Management จากหน้าต่าง System i Navigator ของคุณ
- ขยาย Advanced Job Scheduler. 2.
- ดับเบิลคลิกที่ Scheduled Job Activity.  $\mathcal{R}$ .

#### การดู activity งานที่จัดตารางเวลาไว้สำหรับงานเฉพาะ:

#### ขั้นตอนเหล่านี้แสดงถึงวิธีดู activity งานที่จัดตารางเวลาไว้สำหรับงานเฉพาะ

- 1. ขยาย Work Management จากหน้าต่าง System i Navigator ของคุณ
- ขยาย Advanced Job Scheduler.  $2.$
- คลิก Scheduled jobs. 3.
- 4. คลิกขวาที่ Job Name ที่มี activity ที่คุณต้องการจะแสดง และคลิก Activity.

#### การดูรายละเอียดของไฟล์บันทึก activity:

ไฟล์บันทึก activity แสดง activity ที่เกิดขึ้นภายในตัวจัดตารางเวลา เช่น การเพิ่มงานในตาราง, การเปลี่ยนงานในตาราง, หรือ ่ การส่ง การละเมิดความปลอดภัย, ลำดับการประมวลผลโดยงานที่ถูกจัดตารางเวลาไว้ และความผิดพลาดต่างๆ ที่เกิดขึ้นจะถูก แสดงให้เห็น วันที่และเวลาสำหรับ activity ก่อนหน้านี้จะถูกแสดงไว้ด้วย

เพื่อดูรายละเอียดของข้อความ ให้ดับเบิลคลิกวันที่และเวลา ถ้าต้องการดูรายละเอียดไฟล์บันทึก activity ให้ทำตามขั้นตอน เหล่านี้:

- 1. ขยาย Work Management จากหน้าต่าง System i Navigator ของคุณ
- ขยาย Advanced Job Scheduler.  $2.$
- ิ คลิก Activity Log. entry ของวันที่ปัจจุบันจะแสดงขึ้น เพื่อเปลี่ยนเกณฑ์การเลือก ให้เลือก Include จากเมนู Options 3.

#### การดูไฟล์บันทึก activity สำหรับงานเฉพาะ:

ขั้นตอนเหล่านี้แสดงวิธีดูไฟล์บันทึก activity สำหรับงานเฉพาะ

- 1. ขยาย Work Management จากหน้าต่าง System i Navigator ของคุณ
- 2. ขยาย Advanced Job Scheduler.
- คลิก Scheduled jobs. 3.
- ิ คลิกขวา Job Name ที่มีไฟล์บันทึก activity ที่คุณต้องการแสดง และคลิก Activity log.  $4.$

คุณยังสามารถใช้หน้า Last Run ของ คุณสมบัติของงานเพื่อดูความก้าวหน้าของงานได้ด้วย ระบุ Set Step ด้วยการใช้คำสั่ง Job Scheduler (SETSTPJS) ก่อนหน้า หรือหลังจากขั้นตอนในโปรแกรม CL พร้อมกับ description ที่ระบุความก้าวหน้าของงาน ้ เมื่องานดำเนินไปถึงคำสั่ง SETSTPJS ในโปรแกรม description ที่เกี่ยวข้องจะถูกแสดงขึ้นในหน้า Last Run และบนอุปกรณ์ไร้ สาย

## <span id="page-22-0"></span>การมอนิเตอร์ข้อความด้วย Advanced Job Scheduler

แต่ละคำสั่งในรายการคำสั่งของงานงานหนึ่งสามารถมี identifier ข้อความเพื่อการมอนิเตอร์ได้หลายตัว เมื่องานรันและมีการ ้ออกข้อความแสดงความผิดพลาด ที่ตรงกับข้อความใดข้อความหนึ่งที่ป้อนสำหรับคำสั่งที่เลือก งานจะล็อกข้อผิดพลาด แต่ยัง ้คงประมวลผลต่อไปด้วยคำสั่งถัดไปใน รายการ

ถ้าเลขศูนย์ถูกระบุไว้ในสองตำแหน่งขวาสุดหรือทั้งสี่ตำแหน่งขวาสุด อย่างใดอย่างหนึ่ง, เช่น ppmm00, นั่นคือการระบุ identifier ข้อความแบบทั่วไป. ตัวอย่าง ถ้า CPF0000 ถูกระบุไว้ หมายความว่าข้อความที่ขึ้นต้นด้วย CPF ทั้งหมดจะถูกมอนิ เตอร์

้ถ้าต้องการใส่เพิ่ม identifier ข้อความลงในคำสั่ง ให้ทำตามขั้นตอนเหล่านี้:

- 1. ขยาย Work Management จากหน้าต่าง System i Navigator ของคุณ
- คลิกขวาที่ Advanced Job Scheduler.  $2.$
- ิ คลิก Scheduled Johs เพื่อแสดงรายการของงาน  $\mathcal{R}$
- 4. คลิกขวาบนงานที่จัดตารางเวลาและคลิก Properties.
- 5. เลือกคำสั่งจากรายการและคลิก Properties.
- 6. คลิก Messages.
- 7. ใส่ identifier ข้อความที่จะมอนิเตอร์และคลิก Add.

## ี การสร้าง และทำงานกับพื้นที่ข้อมูลแบบโลคัล

พื้นที่ข้อมูลแบบโลคัลคือส่วนของพื้นที่ว่างที่ถูกจัดสรรสำหรับ งาน ไม่ทุกงานที่ใช้พื้นที่ข้อมูลแบบโลคัลของตน แต่มีเพียงบาง ่ งานเท่านั้น แต่ละคำสั่งภายใน งานมีสิทธิเข้าใช้งานพื้นที่ข้อมูลแบบโลคัลของงาน คุณอาจต้องการใช้พื้นที่ข้อมูลแบบโลคัล ่ ถ้าคุณกำลังจัดตารางเวลางาน ซึ่งก่อนหน้านี้กำหนดให้คุณต้องระบุ พารามิเตอร์เพิ่มเติมด้วยตนเอง ใช้พื้นที่ข้อมูลแบบโลคัล ้ เพื่อระบุพารามิเตอร์ เพิ่มเติม เพื่อให้คุณไม่ต้องระบุพารามิเตอร์ด้วยตนเองในทุกครั้งที่งานเริ่มขึ้น

้ถ้าต้องการระบุข้อมูลพื้นที่ข้อมูลแบบโลคัลสำหรับงานที่จัดตารางเวลา ให้ทำ ตามขั้นตอนเหล่านี้:

- 1. ขยาย Work Management จากหน้าต่าง System i Navigator ของคุณ
- ขยาย Advanced Job Scheduler → Scheduled Jobs.  $2^{\circ}$
- คลิกขวาบนงานและคลิก Properties.  $\mathcal{R}$
- 4. แก้ไขหน้าต่าง Local Data Area ตามความจำเป็น

้อ้างอิงคำอธิบายทางออนไลน์สำหรับข้อมูลเพิ่มเติม เมื่อคุณกรอกรายละเอียด สำหรับพื้นที่ข้อมูลแบบโลคัล

## ่ การสร้าง และใช้งานควบคุมแอ็พพลิเคชัน และการควบคุมงาน

แอ็พพลิเคชันคืองานหลายๆ งานที่ถูกรวมเป็นกลุ่มไว้เพื่อการประมวลผล มีความหมายกว้างกว่ากลุ่มของงานที่ไม่มีความจำ ้เป็นต้องประมวลผลตามลำดับงานหลายงานในแอ็พพลิเคชันต่างๆ สามารถประมวลผลไปพร้อมกันได้และงานแต่ละงานไม่ ต้องรอให้งานอื่นประมวลผลเสร็จก่อน เราสามารถทำงานกับทุกๆ งานภายในแอ็พพลิเคชันและแต่ละงานสามารถมีชุดของค่า ี่ ดีฟอลต์ของตัวเอง ตัวควบคุมงานทั้งหลายคือค่าดีฟอลต์ที่ถูกกำหนดลงไปที่งานในขณะที่คุณเพิ่มงานลงไปในตารางเวลางาน ้เช่นเดียวกับค่าดีฟอลต์ที่ถูกใช้เมื่อมีการส่งงาน

ี แอ็พพลิเคชัน คืองานที่ถูกจัดกลุ่มเข้าด้วยกันสำหรับการประมวลผล ตัวอย่างเช่น คุณอาจมีชุดของงานที่คุณใช้สำหรับระบบ เงินเดือนที่คุณต้องการจัดกลุ่มเข้าด้วยกันสำหรับประมวลผลทางการบัญชี

<span id="page-23-0"></span>้ตัวควบคุมงาน คือค่าดีฟอลต์ที่ถูกกำหนดให้กับงานหนึ่งในขณะที่คุณเพิ่มมันลงไปในตารางเวลางาน เช่นเดียวกับการใช้ค่า ดีฟอลต์เมื่อมีการส่งงานให้เข้าไปประมวลผล ตัวควบคุมงาน ดีฟอลต์ ได้แก่ ปฏิทิน, ปฏิทินวันหยุด, คิวงาน, รายละเอียดของ งาน และอื่นๆ

คุณสามารถแสดงแอ็พพลิเคชันที่มีอยู่ หรือตัวควบคุมงานบนระบบของคุณ คุณสามารถเพิ่มตัวควบคุมแอ็พพลิเคชัน หรือตัว ้ควบคุมงานใหม่, เพิ่มตัวควบคุมแอ็พพลิเคชัน หรือตัวควบคุมงานใหม่ โดยใช้ฐานเดิมที่มีอยู่ หรือลบตัวควบคุมแอ็พพลิเคชัน หรือตัวควบคุมงาน คุณยังสามารถเลือกแอ็พพลิเคชัน หรือตัวควบคุมงาน แล้วแสดงผลคุณสมบัติของมันเพื่อทำการเปลี่ยน แปลงได้

้ถ้าต้องการสร้างแอ็พพลิเคชัน/ตัวควบคุมงานใหม่ให้ทำตามขั้นตอนดังต่อไปนี้:

- 1. ขยาย Work Management จาก System i Navigator หน้าต่างของคุณ
- คลิกขวา Advanced Job Scheduler และคลิก Properties.  $2.$
- คลิกแท็บ Applications/Job Controls. 3.
- ิ คลิก New และป้อนชื่อแอ็พพลิเคชัน  $4.$
- 5. พิมพ์คำอธิบายสำหรับแอ็พพลิเคชัน
- 6. ให้เลือกคนติดต่อสำหรับแอ็พพลิเคชัน คนติดต่อคือ ชื่อของผู้ใช้ที่คุณติดต่อด้วยถ้าคุณมีปัญหากับงานที่อยู่ในแอ็พพลิเค ชั้น คุณสามารถระบุคนติดต่อได้สูงสุดถึง 5 คนต่อแอ็พพลิเคชัน คุณยังอาจเลือกที่จะใส่เพิ่มหรือลบคนติดต่อออกจากราย ชื่อคนติดต่อ
- ่ 7. คุณอาจพิมพ์ข้อมูลเพิ่มเติมเพื่อช่วยให้คุณระบุถึงแอ็พพลิเคชันได้ข้อมูลนั้นจะเชื่อมโยงกับ แอ็พพลิเคชันใหม่ ข้อมูลนี้ ้อาจเป็นประโยชน์หากเกิดปัญหาใดๆขึ้น

## การทำงานกับการแจ้งเตือน

ภายในการแจ้งเตือน คุณสามารถทำภารกิจต่างๆ ได้ การแจ้งเตือนอนุญาตให้คุณระบุคุณสมบัติของผู้รับและคุณสมบัติราย ี การการแจกจ่ายรายงาน ยิ่งกว่านั้น คุณสามารถส่งอีเมล และจัดลำดับการส่งต่อข้อความ ในกรณีที่ผู้รับไม่มีการตอบกลับภาย ในเวลาที่กำหนด

้ก่อนที่คุณจะ สามารถส่งข้อความอีเมลได้ คุณต้องระบุเมลเซิร์ฟเวอร์ที่จะใช้สำหรับการแจ้งเตือน

ต่อไปนี้คือฟังก์ชันการแจ้งเตือนที่สำคัญของ Advanced Job Scheduler:

้เมื่อจัดตารางเวลางาน คุณสามารถระบุว่าต้องการให้ส่งข้อความการแจ้งเตือน ให้แก่ผู้รับที่ระบุหรือไม่ คุณสามารถ ผ้รับ ้ส่งข้อความแจ้งเตือนถ้าหากงานเล้มเหลว, งานเสร็จสมบูรณ์ หรืองานนั้นไม่เริ่มทำงานภายในเวลาที่กำหนด สำหรับผู้ รับแต่ละคน คุณต้องกำหนดคุณสมบัติของผู้รับ คุณ สามารถเข้าถึงคุณสมบัติของผู้รับได้โดยการเลือก Advanced Job Scheduler → Notification → Recipients แล้วเลือกผู้รับจากรายชื่อของผู้รับ

รายการการแจกจ่ายรายงาน

ให้ใช้รายการการแจกจ่ายรายงานในการระบุรายการของสพูลไฟล์ที่อนุญาตให้แจกจ่ายได้ แต่ละสพูลไฟล์ที่เกิดจาก งานจะถูกตรวจว่ามีรายชื่อที่ตรงกันอยู่ในรายการสพูลไฟล์หรือไม่ ถ้าตรงกัน ผู้รับที่ เกี่ยวข้องกับสพูลไฟล์นั้นจะได้ ้รับสำเนาของสพูลไฟล์ผ่านทาง อีเมล, สำเนาของสพูลไฟล์ในเอาต์พุตคิว หรือทั้งสองอย่าง คุณสามารถ เข้าใช้งานราย การการแจกจ่ายรายงานโดยการเลือก Advanced Job Scheduler → Notification → Report distribution list.

้ คุณสามารถส่งข้อความอีเมลไปยังผู้รับที่ถูกระบุอยู่ในรายการผู้รับหรืออาจส่งไปยังอีเมลแอดเดรสที่เฉพาะ ลีเมล

<span id="page-24-0"></span>เจาะจงก็ได้ ในคุณสมบัติของผู้รับ ต้องมีอีเมลแอดเดรสที่ต้องการส่งข้อความไป ตอนที่ส่งข้อความอีเมล คุณสามารถ แนบสพูลไฟล์ไปด้วย คุณสามารถส่งสพูลไฟล์ที่มีรูปแบบเป็น PDF ยิ่งไปกว่านั้น คุณสามารถระบุรายการการส่งต่อที่ จะใช้ ถ้าผู้รับ ไม่ตอบสนองภายในช่วงเวลาที่ระบุ

#### ึการระบุสพูลไฟล์ที่จะแนบไปกับอีเมล:

้ถ้าต้องการระบุสพูลไฟล์ที่จะแนบไปกับอีเมล ให้ทำดังต่อไปนี้ :

- ขยาย Basic Operations จากหน้าต่าง System i Navigator ของคุณ  $1.$
- คลิก Printer Output.  $2^{\circ}$
- 3. คลิกขวาที่สพูลไฟล์และคลิก Send via AJS.
- 4. การระบุผู้รับ, เรื่อง, และข้อความ

#### หมายเหตุ: ยังสามารถทำได้จาก Output Queues.

#### รายการการส่งต่อ

้รายการการส่งต่อระบุรายชื่อของผู้รับตามลำดับพยัญชนะตัวหลังสุดไปแรกสุด จะมีการแจ้งเตือนผู้รับตามลำดับใน รายการ ถ้าผู้รับคนแรกไม่ตอบข้อความ ข้อความจะถูกส่งไปยังผู้รับคนถัดไป กระบวนการนี้จะดำเนินไปจนกว่าจะมี การตอบข้อความนั้น เพื่อกำหนดรายการการส่งต่อ ให้ไปที่ Advanced Job Scheduler → Notification → Escalation Lists.

#### การหยดข้อความไม่ให้ส่งต่อ:

ถ้าต้องการหยุดข้อความไม่ให้ส่งต่อให้ทำดังนี้:

- 1. ขยาย Work Management จากหน้าต่าง System i Navigator ของคุณ
- คลิก Advanced Job Scheduler  $\rightarrow$  Notification  $\rightarrow$  E-mail  $\rightarrow$  Sent.  $2^{\circ}$
- 3. คลิกขวาที่ข้อความการส่งต่อ และคลิก Stop.

หมายเหตุ: ถ้าต้องการดูเฉพาะข้อความการส่งต่อ ให้เลือก View → Customize this view → Include จาก System i Navigator หน้าต่าง จากนั้น ในฟิลด์ Type เลือก Escalating.

## การทำงานกับรายชื่อไลบรารี

้รายชื่อไลบรารีคือรายชื่อของไลบรารีที่ผู้ใช้เป็นผู้กำหนดเพื่อให้ตัวจัดลำดับงานใช้เมื่อมีการประมวลผลงาน

ี รายชื่อไลบรารี เป็นรายชื่อของไลบรารีที่ผู้ใช้กำหนดเองที่ถูกใช้งานโดยตัวจัดลำดับงานระดับสูง เพื่อค้นหาข้อมูลที่ต้องการใน ึ ขณะกำลังประมวลผล คุณสามารถแสดงรายชื่อไลบรารี, ใส่เพิ่มรายชื่อไลบรารีใหม่, ใส่เพิ่มรายชื่อไลบรารีใหม่โดยใช้ฐานเดิม ี จากไลบรารีที่มีอยู่แล้ว หรือลบรายชื่อไลบรารีออก, ถ้ารายชื่อไลบรารีไม่ได้ถูกใช้อยู่โดยงานที่จัดตารางเวลาในปัจจุบัน

่ คุณสามารถเลือกรายชื่อ และแสดงผลคุณสมบัติของมันเพื่อทำการเปลี่ยนแปลง คุณสามารถใส่ไลบรารีได้สูงสุดถึง 250 ไลบ รารีบนรายชื่อไลบรารี

้ถ้าต้องการใส่เพิ่มรายชื่อไลบรารีใหม่ให้ทำตามขั้นตอนเหล่านี้:

- 1. ขยาย Work Management จากหน้าต่าง System i Navigator ของคุณ
- คลิกขวา Advanced Job Scheduler และคลิก Properties.  $2.$
- ิ คลิกแท็บ Library Lists.  $\mathbf{3}$ .
- <span id="page-25-0"></span>4. คลิก New และพิมพ์ชื่อสำหรับรายชื่อไลบรารี
- 5. พิมพ์คำอธิบายสำหรับรายชื่อไลบรารี
- ิ คลิก Browse เพื่อดูรายชื่อของไลบรารีที่มีอยู่ และคลิกไลบรารี  $6.$
- ิ คลิก Add เพื่อเพิ่มรายชื่อของไลบรารีที่เลือก  $7.$

## การทำงานกับตัวแปรคำสั่ง

ี ตัวแปรคำสั่ง (เดิมเรียกว่าพารามิเตอร์) คือตัวแปรที่คุณอาจเก็บและใช้ในหลายๆ งานที่ถูกส่งผ่านตัวจัดลำดับงาน ตัวอย่าง ของตัวแปรคำสั่งได้แก่ การเริ่มต้นแต่ละเดือน, หมายเลขฝ่าย, รหัสบริษัท, และอื่นๆ

ตัวแปรคำสั่ง (ที่เดิมเรียกกันว่า พารามิเตอร์) คือตัวแปรที่คุณเก็บอยู่ในตัวจัดลำดับงาน และใช้ในงานที่ถูกส่งผ่านไปยังตัวจัด ้ลำดับงานระดับสูง ตัวแปรคำสั่งประกอบด้วยข้อมูลที่จะถูกแทนที่ภายในสตริงคำสั่งของงานที่กำหนดตารางเวลาไว้ ตัวอย่าง ุของตัวแปรคำสั่งได้แก่ การเริ่มต้นของแต่ละเดือน, หมายเลขแผนกของบริษัท, หมายเลขบริษัท และอื่นๆ คุณสามารถแสดง ผลตัวแปรคำสั่ง, ใส่เพิ่มตัวแปรคำสั่งใหม่, ใส่เพิ่มตัวแปรคำสั่งใหม่โดยใช้ฐานเดิมจากตัวแปรคำสั่งที่มีอยู่แล้ว, หรือลบ ตัวแปรคำสั่งออก, ถ้าตัวแปรไม่ได้ถูกใช้งานในปัจจุบันโดยงานที่จัดตารางเวลา

้ คุณสามารถเลือกตัวแปรคำสั่งที่มีอยู่แล้วและแสดงผลคุณสมบัติของมันเพื่อทำการเปลี่ยนแปลง

้ถ้าต้องการใส่เพิ่มตัวแปรคำสั่ง ให้ทำตามขั้นตอนเหล่านี้:

- 1. ขยาย Work Management จากหน้าต่าง System i Navigator ของคุณ
- คลิกขวา Advanced Job Scheduler และคลิก Properties. 2.
- คลิกแท็บ Command Variables. 3.
- 4. คลิกNewและพิมพ์ชื่อสำหรับตัวแปรคำสั่ง
- 5. พิมพ์คำอธิบายสำหรับตัวแปรคำสั่ง
- ่ 6. พิมพ์ความยาวของตัวแปรคำสั่ง ความยาวสามารถกำหนดได้ตั้งแต่ 1 ถึง 90
- 7. ให้เลือกวิธีที่คุณต้องการกำหนดค่าทดแทน:
	- a. ให้ระบุข้อมูลที่ใช้สำหรับตัวแปรคำสั่ง คุณอาจใช้อักขระใดๆ ก็ได้ในฟิลด์นี้ จำนวนของอักขระในข้อมูลต้องไม่มาก กว่าความยาวที่ระบุในฟิลด์ Length
	- b. พิมพ์สูตรที่ใช้คำนวณวันที่ (สำหรับตัวอย่างให้ดูคำอธิบายทางออนไลน์)
	- c. พิมพ์ชื่อโปรแกรมที่คุณใช้เพื่อเรียกค่าทดแทนออกมา
	- d. พิมพ์ไลบรารีที่คุณใช้เพื่อเรียกค่าทดแทนออกมา
	- e. ให้เลือกว่าคุณต้องการดึงข้อมูลค่าทดแทนออกมาจากผู้ควบคุมระบบตอนรันไทม์หรือไม่

## การทำงานกับ Advanced Job Scheduler for Wireless

Advanced Job Scheduler for Wireless ทำงานบนอุปกรณ์สองประเภท อุปกรณ์ Wireless Markup Language (WML) คือ โทรศัพท์มือถือที่พร้อมเชื่อมต่ออินเตอร์เน็ต อุปกรณ์ Hypertext Markup Language (HTML) คือ PDA หรือ PC เว็บบราวเ ซอร์ ตลอดหัวข้อนี้ อุปกรณ์ที่แตกต่างอื่นจะถูกอ้างอิงถึงเป็น WML และ HTML

## <span id="page-26-0"></span>ข้อกำหนดสาร์ดแวร์และซอฟต์แวร์

ก่อนรัน Advanced Job Scheduler for Wireless ต้องมั่นใจว่าคุณปฏิบัติตามข้อกำหนดฮาร์ดแวร์ และซอฟต์แวร์แล้ว

องค์ประกอบต่อไปนี้เป็นสิ่งจำเป็นสำหรับการรัน Advanced Job Scheduler for Wireless:

- ตัว Advanced Job Scheduler ( 5761 JS1 ) ไลเซนส์โปรแกรม : ตัว Advanced Job Scheduler ผลิตภัณฑ์ที่มี Advanced Job Scheduler for Wireless
- อุปกรณ์ที่ใช้รันฟังก์ชัน
	- โทรศัพท์ที่พร้อมเชื่อมต่ออินเตอร์เน็ตที่มีการบริการอินเตอร์เน็ตไร้สาย
	- PDA พร้อมเว็บบราวเซอร์, โมเด็มไร้สายและบริการอินเตอร์เน็ตไร้สาย
	- เวิร์กสเตชันที่มีเว็บบราวเซอร์แบบดั้งเดิม
- ระบบที่รัน i5/OS V5R3 หรือหลังจากนั้นในเน็ตเวิร์ก TCP/IP
- เว็บแอ็พพลิเคชันเซิร์ฟเวอร์ที่รันบนระบบศนย์กลางซึ่งได้แก่สิ่งต่อไปนี้:
	- ASF Jakarta Tomcat Application server
	- แอ็พพลิเคชันเซิร์ฟเวอร์อื่นที่รันบนระบบศูนย์กลาง ที่มีความสามารถ เป็น host servlets
- HTTP Server installed on the system
- ระบุเซิร์ฟเวอร์ HTTP ของคุณพร้อมด้วยคุณลักษณะพิเศษไร้สาย Advanced Job Scheduler ในการทำเช่นนี้ ให้เชื่อมต่อ ระบบที่มี Advanced Job Scheduler ติดตั้งอยู่โดยการใช้อินเตอร์เฟสแบบอักขระ จากนั้น ระบุคำสั่งต่อไปนี้:

#### CALL QUS/QUSCINT

## ุ การเลือกอุปกรณ์

โทรศัพท์ที่พร้อมเชื่อมต่ออินเตอร์เน็ต และ PDAs ไร้สายเป็นเทคโนโลยีที่เปลี่ยนแปลงอย่างรวดเร็วมาก เทคโนโลยีพวกนี้แตก ต่างทั้งในด้านขนาดจอภาพ, ในด้านอินเตอร์เฟสกับผู้ใช้ และในลักษณะที่สำคัญอื่นๆอีกมากมาย ข้อมูลในหัวข้อนี้ช่วยให้คุณ สามารถเลือกอุปกรณ์ที่เข้ากันได้กับ Advanced Job Scheduler for Wireless อุปกรณ์ไร้สายอื่นๆอาจจะทำงานเข้ากันได้ด้วย ถ้าอุปกรณ์นั้นสนับสนุนการบราวซ์อินเตอร์เน็ตแบบไร้สาย แต่การโต้ตอบอาจแตกต่างกัน

โทรศัพท์ที่พร้อมเชื่อมต่ออินเตอร์เน็ต: เลือกโทรศัพท์ที่พร้อมเชื่อมต่ออินเตอร์เน็ตเพื่อใช้กับ Advanced Job Scheduler for Wireless

PDAs: เลือก PDA เพื่อใช้กับ Advanced Job Scheduler for Wireless

PCs: คุณยังสามารถใช้เว็บบราวเซอร์แบบดั้งเดิมกับ Advanced Job Scheduler for Wireless ได้ด้วย

## การตั้งค่าสภาวะแวดล้อมไร้สายของคุณ

เพื่อให้มั่นใจว่า Advanced Job Scheduler for Wireless รันอย่างเหมาะสม คุณจำเป็นต้องดัดแปลง web application server ของ ้คุณ และการตั้งค่าไฟล์วอลล์

ก่อนที่คุณจะเริ่มใช้ Advanced Job Scheduler for Wireless ตรวจให้ แน่ใจว่าคุณได้ตั้งค่าอย่างถูกต้องหรือตั้งค่าไอเท็มดังต่อไป นี้แล้ว:

- <span id="page-27-0"></span>1. ตั้งค่า Web application server ของคุณ แล้วกำหนดให้ Advanced Job Scheduler for Wireless รันด้วยการใช้ ASF Jakarta Tomcat servlet engine คำสั่งเครื่องเหล่านี้จะระบุวิธีการสร้าง และเริ่มเว็บแอ็พพลิเคชันเซิร์ฟเวอร์ของคุณ นอกจากนี้ คำ สั่งยังระบุโปรแกรมที่คุณต้องรันก่อนการทำงานกับฟังก์ชันไร้สายของ Advanced Job Server ด้วย
- ่ 2. ตั้งค่าไฟล์วอลล์ของคุณ: เมื่อคุณใช้ System i Navigator กับ Wireless คุณต้องเข้าสู่ระบบของคุณจากอินเตอร์เน็ต หากคุณ มีไฟล์วอลล์ คุณอาจต้องดัดแปลงการเซ็ตอัพไฟล์วอลล์ของคุณเพื่อรัน System i Navigator สำหรับ Wireless.
- ่ 3. เลือกภาษา: ภาษาดีฟอลต์ตั้งไว้ที่ภาษาอังกฤษแต่คุณสามารถตั้งค่าอุปกรณ์ของคุณเพื่อแสดงภาษาที่คุณเลือก

หลังจากที่คุณทำขั้นตอนเหล่านี้เสร็จสิ้นแล้ว คุณก็พร้อมที่จะเชื่อมต่อกับ เซิร์ฟเวอร์ของคุณ และเริ่มต้นโดยใช้ Advanced Job Scheduler for Wireless

### การตั้งค่าเว็บแอ็พพลิเคชันเซิร์ฟเวอร์ของคุณ:

ก่อนการทำงานกับ Advanced Job Scheduler for Wireless คุณต้องเริ่มต้นและตั้งค่าเว็บแอ็พพลิเคชันเซิร์ฟเวอร์ ขั้นตอนต่อไป นี้เป็นการตั้งค่า ASF Tomcat servlet engine สำหรับเซิร์ฟเวอร์ HTTP (สนับสนุนโดย Apache) เพื่อรัน Advanced Job Scheduler for Wireless

#### ข้อกำหนด

ก่อนคุณ initialize คุณต้องมีสิทธิ QSECOFR และ IBM HTTP Server for i5/OS (5761-DG1) ติดตั้งไลเซนส์โปรแกรมไว้ แล้ว:

่ หมายเหตุ: วิธีการต่อไปนี้สร้าง instance ของเซิร์ฟเวอร์ HTTP อันใหม่ขึ้นมา คุณไม่สามารถใช้วิธีการต่อไปนี้เพื่อตั้งค่า Advanced Job Scheduler บนเซิร์ฟเวอร์ HTTP ที่มีอยู่แล้ว

#### เริ่มการทำงานของ Advanced Job Scheduler for Wireless บนเซิร์ฟเวอร์ HTTP Server

การรันคำสั่งต่อไปนี้จะใส่เพิ่ม Advanced Job Scheduler for Wireless servlet ที่ Apache Software Foundation Jakarta Tomcat servlet engine และยังจะตั้งค่า IBM เซิร์ฟเวอร์ HTTP (สนับสนุนโดย Apache) ที่มีชื่อว่า Advanced Job SchedulerP ซึ่งคอยรอ รับคำขอบนพอร์ต 8210

ก่อนการทำงานกับ Advanced Job Scheduler for Wireless คุณต้อง initialize Advanced Job Scheduler for Wireless บน HTTP server instance บนระบบของคุณ เพื่อทำเช่นนี้, ให้ระบุคำสั่งต่อไปนี้จากอินเตอร์เฟสแบบอักขระ

#### CALL QIJS/QIJSCINT

### คำสั่งนี้จะรันโปรแกรมที่ให้มาพร้อมกับระบบของคุณ

หลังจากที่ คุณตั้งค่าเว็บแอ็พพลิเคชันเซิร์ฟเวอร์และ initialize Advanced Job Scheduler instance บนเว็บแอ็พพลิเคชันเซิร์ฟ เวอร์แล้ว คุณสามารถตั้งค่า สภาวะแวดล้อม Advanced Job Scheduler wireless ต่อไปได้

### การเลือกภาษา:

ู้ เมื่อคุณเชื่อมต่อกับ Advanced Job Scheduler for wireless คุณสามารถ ระบุภาษาที่จะใช้ได้ หากคุณไม่ต้องการระบุภาษา ้เฉพาะ คุณสามารถเชื่อมต่อกับระบบของคุณต่อไปได้

### ถ้าต้องการระบุภาษา ให้ใช้ URL ดังต่อไปนี้ :

โฮสต์. โดเมน: พอร์ต/servlet/AJSPervasive?Ing=lang

- <span id="page-28-0"></span>• *โสสต์:* ชื่อโสสต์ของระบบที่มีผลิตภัณฑ์
- *โดเมน*:โดเมนที่โฮสต์ตั้งอยู่
- พอร์ต: พอร์ตที่ instance ของเว็บเซิร์ฟเวอร์กำลังเฝ้าฟังอยู่
- lang: identifier 2 อักขระสำหรับภาษา ข้อมูลต่อไปนี้ คือรายการของภาษาที่พร้อมใช้งานและ identifier 2 อักขระของภาษา (ar: Arabic de: German en: English es: Spanish fr: French it: Italian ja: Japanese)

ขณะนี้คุณสามารถเริ่มทำงานกับ Advanced Job Scheduler for Wireless

## ี การเชื่อมต่อไปยัง i5/**0S** ระบบปฏิบัติการ

้คุณสามารถใช้อุปกรณ์ไร้สายของคุณเพื่อเชื่อมโยงไปยังระบบที่บรรจุผลิตภัณฑ์ Advanced Job Scheduler product อยู่

เพื่อเริ่มโดยใช้ Advanced Job Scheduler for Wireless ให้ระบุ URL ของระบบของคุณลงในอุปกรณ์ไร้สายของคุณ เมื่อชื้ อุปกรณ์ของคุณไปที่ URL บนระบบของคุณ ให้ใช้รูปแบบดังต่อไปนี้ ตรวจให้แน่ใจว่ามีการพิมพ์จุดสิ้นสุดของ URL ( / servlet/Advanced Job SchedulerPervasive) อย่างแม่นยำดังที่แสดงต่อไปนี้:

โฮสต์. โดเมน: พอร์ต/servlet/Advanced Job SchedulerPervasive

*โฮสต์*: System i ชื่อโฮสต์ *โดเมน:* โดเมนที่โฮสต์ตั้งอยู่ *พอร์ต:* พอร์ตที่ instance ของเว็บเซิร์ฟเวอร์กำลังเฝ้าฟังอยู่ ค่า ดีฟอลต์คือ 8210

ถ้าต้องการระบุภาษาเฉพาะที่ใช้ให้ดู การเลือกภาษา.

### โทรศัพท์ที่พร้อมเชื่อมต่ออินเตอร์เน็ต และโครงร่างบราวเซอร์ของ PDA

ี ถ้าคุณเชื่อมต่อกับคุณลักษณะ Advanced Job Scheduler for Wireless สำเร็จแล้วบนระบบ จอแสดงผลเริ่มต้นจะมีข้อมูลสรุป เกี่ยวกับโทรศัพท์ที่พร้อมเชื่อมต่ออินเตอร์เน็ต หรือ PDA ของคุณ ข้อมูลสรุประบุถึงข้อมูลที่เป็นอยู่ในปัจจุบัน, มีงานที่จัดตา รางเวลาอยู่จำนวนเท่าไร, มี activity entry อยู่จำนวนเท่าไร และอ็อพชันการตรวจสอบสถานะของการมอนิเตอร์งานหรือการส่ง ข้อความไปยังผู้รับ นอกจากนี้ ข้อสรุปยังมีสถานะโดยรวมทั้งหมดของ OK หรือ Attention ปรากฏบนส่วนบนสุดของจอแสดง ี ผล ถ้ามีการระบุ Attention งานจะมีข้อความที่ต้องการความสนใจมากขึ้น งานที่ต้องการความสนใจจะประกอบด้วยเครื่อง หมายอุทาน

### โครงร่างบราวเซอร์แบบดั้งเดิม

โครงร่างบราวเซอร์แบบดั้งเดิมจะเหมือนกันทุกประการกับจอแสดงผลของโทรศัพท์ที่พร้อมเชื่อมต่ออินเตอร์เน็ต และ PDA ้อย่างไรก็ตาม จำนวนของเนื้อหาจะน้อยกว่าขนาดของจอแสดงผล ดังนั้น คุณสามารถลดขนาดของเว็บบราวเซอร์ลงเพื่อจะได้ เพิ่มเนื้อที่มากขึ้นในการทำงานกับแอ็พพลิเคชันอื่นๆ ในขณะที่ยังคงเปิด Advanced Job Scheduler for Wireless Web browser ได้อยู่ นอกจากนี้ ถ้าคุณกำลังใช้งานอินเตอร์เน็ตบราวเซอร์แบบเดิมบนเครื่องพีซีของคุณ คุณสามารถเลือกใช้ Show all จาก ูเมนูหลักของ Advanced Job Scheduler แล้วคุณก็สามารถเรียกดูเนื้อหาที่มากขึ้นในหน้าเว็บเพจหน้าเดียว

หลังจากที่คุณได้เชื่อมต่อกับระบบของคุณเสร็จเรียบร้อยแล้ว คุณอาจต้องการปรับการเชื่อมต่อของคุณตามความต้องการ

## <span id="page-29-0"></span>การปรับการเชื่อมต่อตามความต้องการของคุณ

โดยใช้อุปกรณ์ไร้สายของคุณ, คุณสามารถปรับอินเตอร์เฟสได้ตามความต้องการที่เฉพาะเจาะจงของคุณ ตัวอย่างเช่น คุณอาจ ต้องการดูงานเพียงบางงาน และระบุว่าไม่ต้องการดูชื่อกลุ่มของงาน และคุณอาจไม่ต้องการเข้าถึงรายการของ activity ที่จัดตา รางเวลา เพจการปรับตามความต้องการบนอุปกรณ์ไร้สายของคุณอนุญาตให้คุณกรองงานต่างๆรวมทั้งการเปลี่ยนจอแสดงผล ตามที่คุณชอบ

คุณสามารถปรับการเชื่อมต่อของคุณตามความต้องการได้หลายวิธี ไม่ว่าคุณกำลัง ใช้ PC, PDA หรือโทรศัพท์ที่พร้อมเชื่อมต่อ

อินเตอร์เน็ต เพื่อใช้ประโยชน์จากคุณลักษณะพิเศษเหล่านี้ ให้ดูที่ Job Scheduler for i5/OS $\overline{\bf x}$  Web site.

### การจัดการ Advanced Job Scheduler for Wireless

```
คุณสามารถใช้อุปกรณ์ไร้สายของคุณในการทำงานกับ Advanced Job Scheduler
```
ในการใช้อุปกรณ์ไร้สาย คุณลักษณะพิเศษที่พร้อมใช้งานมีดังต่อไปนี้:

### ้การดูงานที่แอ็คทีฟ, พักไว้ และงานที่คงค้าง

คุณสามารถดูรายการของงานปกติ (งาน Advanced Job Scheduler) หรืองาน Management Central ที่มีสถานะ เป็นแอ็คทีฟ, พักไว้ หรือคงค้าง คุณยังสามารถปรับการแสดงรายการของงานโดยให้เรียงลำดับตามชนิดของงาน, ชื่อ หรือเวลา ยิ่งไปกว่านั้น คุณสามารถระบุได้ว่าจะให้ไลบรารีข้อมูลใดเก็บข้อมูลสำหรับ งานและ activities

#### การดู job dependencies

คุณสามารถดู predecessor และ successor jobs สำหรับงานเฉพาะหนึ่งได้ Successor คืองานที่ต้องอาศัยงานหนึ่งหรือ หลายงานอื่น (predecessors) ในการรัน ในทางกลับกัน successor job อาจเป็น predecessor job สำหรับ successor jobs ลื่น

#### การแสดงข้อความ

ถ้างานมีข้อความที่รองานอยู่ คุณสามารถดูข้อความ และตอบกลับข้อความได้โดยใช้อุปกรณ์ไร้สายของคุณ

#### การเริ่มงาน

้คุณสามารถใช้อุปกรณ์ไร้สายของคุณเพื่อส่งงาน อ็อพชันที่คุณสามารถใช้เมื่อ ส่งงานขึ้นอยู่กับอุปกรณ์ไร้สายที่คุณใช

#### การทำงานกับ Advanced Job Scheduler activity

ุ คุณสามารถโต้ตอบกับ Advanced Job Scheduler activity จากอุปกรณ์ ไร้สายได้ แต่ละ activity มีอ็อพชันที่แตกต่าง กันขึ้นอยู่กับสถานะของ activity entry

#### **Internationalization**

Advanced Job Scheduler for Wireless ใช้โค้ดประเทศ และภาษาที่เชื่อมโยงกับ System i (TM) Java (TM) Virtual Machine ของคุณเพื่อกำหนดภาษา แลรูปแบบของวันที่∕เวลาที่ใช้บนอุปกรณ์ไร้สายของคุณ ถ้าค่าดีฟอลต์ Java™ Virtual Machine ไม่ใช่โค้ดที่คุณต้องการ ใช้ คุณสามารถเปลี่ยนโค้ดได้โดยง่าย ให้ดูคำอธิบายทางออนไลน์สำหรับ รายละเอียดเพิ่มเติม

ให้ดูคำอธิบายออนไลน์สำหรับรายละเอียดเพิ่มเติมเกี่ยวกับการทำภารกิจที่ต้องการ

## ี การแก้ปัญหาเกี่ยวกับ Advanced Job Scheduler

้ เมื่องานไม่รันตามเวลาที่จัดตารางเวลาไว้วิธีแก้ปัญหาเหล่านี้สามารถช่วยคุณพบสิ่งที่คุณสามารถทำได้

เพื่อแก้ปัญหาเกี่ยวกับ Advanced Job Scheduler ขั้นแรกให้ดูเพจ Frequently Asked Questions ที่เว็บไซต์ Job Scheduler

สำหรับ i5/OS อ่านคำถามที่ถามเป็นประจำเกี่ยวกับวิธีการใช้งานฟังก์ชันเฉพาะด้วย Advanced Job Scheduler

นอกจากนั้น ต่อไปนี้คือรายการของไอเท็มที่คุณสามารถตรวจสอบได้ เมื่อมีงานที่ไม่รันตามเวลาที่ได้ถูกจัดตารางเวลาไว้:

#### ระดับการฟิกซ์ปัจจบัน

สิ่งแรกที่คุณควรจะตรวจสอบคือโปรแกรมฟิกซ์ของคุณควรจะเป็นตัวล่าสุด เมื่อคุณทำการร้องขอโปรแกรมฟิกซ์ ขอให้มั่นใจว่าคุณได้ร้องขอรายชื่อของโปรแกรมฟิกซ์ทั้งหมด ฟิกซ์ไม่ทั้งหมดถูกรวมอยู่ใน Cumulative PTF packages.

#### ตรวจสอบการมอนิเตอร์งาน

- งาน QIJSSCD ควรจะแอ็คทีฟอยู่ในระบบย่อย QSYSWRK ถ้าไม่อยู่ในระบบย่อย ให้ใช้คำสั่ง Start Job Scheduler  $(STRJS)$
- การมอนิเตอร์งานอาจวิ่งวนซ้ำถ้าสถานะของงานเป็น RUN นานเกินสิบนาที ถ้าการมอนิเตอร์วนซ้ำ ให้สั่งจบงาน ด้วย \*IMMED แล้วเริ่มการมอนิเตอร์งานอีกครั้ง (STRJS)
- ถ้ามีข้อความที่จะต้องตอบ ให้ตอบกลับด้วย C (Cancel) การมอนิเตอร์งานจะหน่วงไว้ 90 วินาที แล้วจึงเริ่มการ ้มอนิเตอร์อีกครั้ง พิมพ์บันทึกการใช้งานของงานการมอนิเตอร์ บันทึกการใช้งานนี้จะมีข้อความแสดงความผิด พลาด

#### การตรวจสอบไฟล์บันทึก Advanced Job Scheduler

ใช้คำสั่ง Display Log for Job Scheduler (DSPLOGJS) สำหรับงาน กด F18 เพื่อไปที่จุดสิ้นสุดของรายการ จะมี entry ี่ให้เห็นเพื่ออธิบายว่าเพราะเหตุใดงานจึงไม่รัน ตัวอย่างของ entry รวมไปถึงความล้มเหลวของรีซอร์ส การแอ็คทีฟ หรือสถานการณ์การขึ้นอยู่กับงานอื่น หรือข้อผิดพลาดในการส่ง

#### การขึ้นอยู่กับงานอื่น

์ ถ้างานเป็นงานที่ขึ้นอยู่กับงานอื่น ให้ใช้อ็อพชัน 10 จากจอแสดงผล Work with Jobs เพื่อที่จะแสดงการขึ้นอยู่กับงาน อื่น กด F8 เพื่อแสดงรายชื่อของงาน predecessor ทั้งหมด งานที่ขึ้นอยู่กับงานอื่นไม่สามารถรันได้ ยกเว้นว่างาน predecessor ทั้งหมดจะแสดง \*YES ในคอลัมน์ Complete.

#### การติดตามความก้าวหน้าของงาน

ถ้างานทำงานได้ไม่ถูกต้อง คุณสามารถใช้คำสั่ง Set Step using Job Scheduler (SETSTPJS) ก่อนหน้า หรือหลังจาก ขั้นตอนในโปรแกรม CL ของคุณ เพื่อช่วยกำหนดว่าปัญหาคืออะไร ระบุคำสั่งพร้อมด้วยคำอธิบายในโปรแกรม CL ของคุณ ใช้คำสั่งนี้ได้มากครั้งตามความจำเป็น คำอธิบายที่เกี่ยวข้องกับคำสั่งปัจจุบัน แสดงอยู่ในฟิลด์ Command step บนหน้า Last Run ของคุณสมบัติงานที่ จัดตารางเวลา นอกจากนี้ คุณสามารถดูฟิลด์ Command step ได้บนหน้า ต่าง Status ของงานแอ็คทีฟ ฟิลด์ Command step จะถูกอัพเดทโดยอัตโนมัติทุกครั้งที่งานพบคำสั่ง SETSTPJS ใช้คำ สั่งนี้ เพื่อช่วยพิจารณาความก้าวหน้าของงาน

การเก็บตัวอย่างข้อมูลเหล่านี้จะช่วยคุณในการวิเคราะห์ปัญหา:

#### เงื่อนไขของข้อความแสดงความผิดพลาด

พิมพ์บันทึกการใช้งานสำหรับเซสชันแบบโต้ตอบ, งานที่มอนิเตอร์หรืองานที่ถูกจัดตารางเวลาไว้ขึ้นอยู่กับว่าข้อผิด พลาดเกิดขึ้นที่ใด

#### วันที่ของตารางเวลางานไม่ถูกต้อง

ใช้คำสั่ง DSPJOBJS สำหรับงานพร้อมด้วย OUTPUT(\*PRINT) พิมพ์รายงานปฏิทินถ้ามีการใช้ปฏิทินในงานนั้น ้ พิมพ์รายงานปฏิทินวันหยุดถ้ามีการใช้ปฏิทินวันหยุดในงานนั้น กดปุ่ม Print เพื่อพิมพ์จอแสดงผลของแต่ละ fiscal calendar entry สำหรับปฏิทินปีบัญชี ที่ใช้ภายในงาน

### ไฟล์บันทึก Advanced Job Scheduler

พิมพ์ไฟล์บันทึก Advanced Job Scheduler สำหรับช่วงเวลาที่มีข้อสงสัยเสมอ

#### ไฟล์ OALISMST และ OALISHST

ไฟล์ QAIJSMST และไฟล์ QAIJSHST ในไลบรารี QUSRIJS อาจจำเป็นต้องทำเจอร์นัลไว้ก่อนที่จะพยายามจำลอง ปัญหาให้เกิดขึ้นอีก นอกจากนั้น ไลบรารี QUSRIJS อาจเป็นที่ต้องการของฝ่ายสนับสนุนของ IBM

# <span id="page-32-0"></span>ภาคผนวก. คำประกาศ

ข้อมูลนี้ถูกพัฒนาขึ้นสำหรับผลิตภัณฑ์และบริการที่เสนอขายในประเทศไทย

IBM อาจไม่สามารถจัดเตรียมผลิตภัณฑ์ บริการ หรือคุณลักษณะพิเศษที่กล่าวถึงในเอกสารนี้ในประเทศอื่นๆ ได้โปรดปรึกษา ู้ตัวแทนของ IBM สำหรับข้อมูลที่เกี่ยวกับผลิตภัณฑ์และบริการที่เสนอขายอยู่ในท้องที่ของคุณ การอ้างอิงเกี่ยวกับผลิตภัณฑ์ โปรแกรม หรือบริการของ IBM มิได้มีเจตนาบอกกล่าว หรือแสดงนัยยะว่าเฉพาะผลิตภัณฑ์ โปรแกรม หรือบริการของ IBM เท่านั้นที่สามารถใช้ได้ ผลิตภัณฑ์ โปรแกรม หรือบริการที่ทำงานได้เท่าเทียมกัน ซึ่งไม่ละเมิดทรัพย์สินทางปัญญาของ IBM ้อาจสามารถใช้แทนกันได้ อย่างไรก็ตาม เป็นความรับผิดชอบของผู้ใช้ที่จะประเมินผล และตรวจสอบการทำงานของผลิตภัณฑ์ โปรแกรม หรือบริการที่ไม่ใช่ของ IBM

IBM อาจมีสิทธิบัตรหรือเอกสารซึ่งอยู่ระหว่างการดำเนินการขอสิทธิบัตรที่ครอบคลุมถึงประเด็นที่อธิบายไว้ในเอกสารนี้ การ ี ตกแต่งเอกสารนี้ใหม่ไม่ได้ทำให้คุณได้รับการอนุญาตจากสิทธิบัตรเหล่านั้น คุณสามารถสอบถามเกี่ยวกับการอนุญาตใช้สิทธิ์ ได้โดยเขียนส่งไปที่ :

**IBM** Director of Licensing **IBM** Corporation North Castle Drive Armonk, NY 10504-1785 U.S.A.

สำหรับการสอบถามการอนุญาตใช้สิทธิ์เกี่ยวกับข้อมูล double-byte (DBCS) ให้ติดต่อ IBM Intellectual Property Department ในประเทศของคุณ หรือส่งคำถามไปที่:

**IBM World Trade Asia Corporation** Licensing 2-31 Roppongi 3-chome, Minato-ku Tokyo 106-0032, Japan

ย่อหน้าต่อไปนี้ไม่มีผลบังคับใช้กับสหราชอาณาจักร หรือประเทศอื่นๆ ที่ซึ่งบริการและผลิตภัณฑ์ไม่สอดคล้องกับ ึกฎหมายท้องถิ่น: INTERNATIONAL BUSINESS MACHINES CORPORATION จัดเตรียมข้อมูลนี้ "ตามสภาพที่เป็น" โดยไม่มีการรับประกันใดๆ ทั้งโดยชัดแจ้งหรือโดยนัย ตลอดจนไม่มีการรับประกันโดยนัยต่อความสามารถในการจัดจำหน่าย ี การไม่ละเมิด หรือความเหมาะสมสำหรับวัตถุประสงค์อย่างใดอย่างหนึ่ง ทั้งนี้ในบางรัฐไม่อนุญาตให้มีการจำกัดความรับผิด ชอบในการรับประกันโดยชัดแจ้ง หรือโดยนัยในการทำธุรกรรมบางอย่าง ดังนั้น ข้อความข้างต้นอาจใช้ไม่ได้กับคุณ

ข้อมูลนี้อาจมีความไม่ถูกต้องทางเทคนิคหรือความผิดพลาดทางการพิมพ์ การเปลี่ยนแปลงข้อมูลในนี้จะมีเป็นระยะๆ ซึ่งจะ สอดคล้องกับการตีพิมพ์ในครั้งใหม่ IBM อาจทำการปรับปรุง และ/หรือเปลี่ยนแปลงในผลิตภัณฑ์ และ/หรือโปรแกรมที่ได้ อธิบายไว้ในเอกสารนี้ได้ตลอดเวลาโดยไม่ต้องแจ้งให้ทราบล่วงหน้า

การอ้างถึงเว็บไซต์ที่ไม่ใช่ของ IBM นั้นเป็นไปเพื่อวัตถุประสงค์ด้านความสะดวกเท่านั้น และไม่ได้เป็นการรับรองเว็บไซต์เหล่า นั้น เนื้อหาที่อยู่ในเว็บไซต์เหล่านั้น ไม่ถือว่าเป็นส่วนหนึ่งของเนื้อหาสำหรับผลิตภัณฑ์ของ IBM นี้ และคุณต้องรับผิดชอบต่อ ความเสี่ยงในการใช้งานเว็บไซต์ดังกล่าว

IBM อาจใช้งานหรือเผยแพร่ส่วนหนึ่งส่วนใดของข้อมูลที่คุณให้ไว้ไม่ว่าจะด้วยวิธีการใดเมื่อเห็นสมควร โดยไม่ก่อให้เกิดข้อ ผูกพันใดๆ แก่คุณ

หากผู้ที่ได้รับอนุญาตให้ใช้โปรแกรมนี้ต้องการทราบข้อมูลเกี่ยวกับโปรแกรมเพื่อจุดประสงค์ในการใช้งาน: (1) แลกเปลี่ยน ข้อมูลระหว่างโปรแกรมที่ถูกสร้างขึ้นอย่างเป็นอิสระ และโปรแกรมอื่น (รวมถึงโปรแกรมนี้) และ (2) ใช้ข้อมูลร่วมกันซึ่งมีการ แลกเปลี่ยน ควรติดต่อ:

**IBM** Corporation Software Interoperability Coordinator, Department YBWA 3605 Highway 52N Rochester, MN 55901  $U.S.A.$ 

ข้อมูลดังกล่าวอาจมีพร้อมให้ ภายใต้ข้อกำหนดและเงื่อนไขที่เหมาะสม รวมถึงในบางกรณี ที่ต้องมีการชำระค่าธรรมเนียม

โปรแกรมไลเซนส์ที่อธิบายไว้ในเอกสารนี้ รวมถึงข้อมูลทั้งหมดที่มีสำหรับโปรแกรม ถูกจัดเตรียมโดย IBM ภายใต้เงื่อนไขของ IBM Customer Agreement, IBM International Program License Agreement, IBM License Agreement for Machine Code หรือข้อตกลงอื่นที่เทียบเท่า

ข้อมูลของประสิทธิภาพการทำงานใดในที่นี้ เป็นข้อมูลที่ได้จากสภาพแวดล้อมที่ถูกควบคุม ดังนั้น ผลที่ได้ในสภาพแวดล้อม อื่นอาจแตกต่างกันได้ ค่าที่วัดได้บางอย่างอาจทำขึ้นในขั้นตอนการพัฒนาระบบ และไม่รับประกันว่าผลที่ได้เหล่านี้จะเหมือน ้กับระบบที่วางจำหน่าย ยิ่งไปกว่านั้น เกณฑ์บางอย่างอาจได้มาจากการประมาณโดยผ่านกระบวนการ extrapolation ค่าที่ได้จริง ้อาจแตกต่างกันได้ ผู้ใช้เอกสารนี้ควรตรวจสอบข้อมูลที่ใช้ได้สำหรับสภาพแวดล้อมเฉพาะสำหรับผู้ใช้

ี ข้อมูลเกี่ยวกับผลิตภัณฑ์ที่ไม่ได้จัดทำโดย IBM ได้รับมาจากซัพพลายเออร์ของผลิตภัณฑ์เหล่านั้น, ประกาศที่เผยแพร่หรือ แหล่งข้อมูลที่เปิดเผยต่อสาธารณะ IBM ไม่ได้ทดสอบผลิตภัณฑ์เหล่านั้น และไม่ได้ยืนยันความถูกต้องของประสิทธิภาพการ ี ทำงาน ความเข้ากันได้ หรือคำกล่าวอ้างอื่นๆ เกี่ยวกับผลิตภัณฑ์ที่ไม่ได้จัดทำโดย IBM คำถามเกี่ยวกับความเข้ากันได้ของผลิต ้ภัณฑ์ที่ไม่ได้ผลิตโดย IBM ควรแจ้งกับซัพพลายเออร์ของผลิตภัณฑ์เหล่านั้น

ข้อความใดๆ ที่เกี่ยวข้องกับทิศทางในอนาคตและเจตจำนงค์ของ IBM อาจมีการเปลี่ยนแปลง หรือเพิกถอนได้โดยไม่ต้องแจ้ง ้ล่วงหน้า และนำเสนอเฉพาะเป้าหมายและวัตถุประสงค์เท่านั้น

ข้อมูลนี้ประกอบด้วยตัวอย่างข้อมูลและรายงานที่ใช้ในการดำเนินธุรกิจประจำวัน เพื่อแสดงให้เห็นอย่างสมบูรณ์ที่สุดเท่าที่ เป็นไปได้ ตัวอย่างเหล่านี้จึงประกอบด้วยชื่อของบุคคล บริษัท ตราสินค้า และผลิตภัณฑ์ ชื่อทั้งหมดเหล่านี้เป็นชื่อสมมติ และ การคล้ายคลึงในชื่อและที่อยู่หน่วยธุรกิจที่มีอยู่จริงเป็นความบังเอิญทั้งสิ้น

#### COPYRIGHT LICENSE:

ข้อมูลนี้ประกอบด้วยแอ็พพลิเคชันตัวอย่างในภาษาต้นฉบับ ซึ่งแสดงเทคนิคในการเขียนโปรแกรมบนแพล็ตฟอร์มปฏิบัติการ ที่หลากหลาย คุณอาจคัดลอก ดัดแปลง หรือเผยแพร่โปรแกรมตัวอย่างเหล่านี้ในรูปแบบใดๆ โดยไม่ต้องจ่ายเงินให้กับ IBM สำหรับวัตถุประสงค์ของการพัฒนา การใช้งาน การตลาด หรือการเผยแพร่โปรแกรมแอ็พพลิเคชันที่ใช้ application programming interface สำหรับแพล็ตฟอร์มปฏิบัติการที่โปรแกรมตัวอย่างได้ถูกพัฒนาขึ้น ตัวอย่างเหล่านี้ ไม่ได้ผ่านการทด สอบภายใต้ทุกสถานการณ์ ดังนั้น IBM ไม่สามารถรับประกัน หรือกล่าวเป็นนัยถึงความเชื่อถือ ความสามารถในการให้บริการ หรือฟังก์ชันการทำงานของโปรแกรมเหล่านี้ได้

<span id="page-34-0"></span>แต่ละสำเนาหรือบางส่วนของโปรแกรมตัวอย่าง หรืองานใดๆ ที่มาจากโปรแกรมเหล่านี้ ต้องมีข้อความแสดงลิขสิทธิ์ ดังนี้:

 $\odot$  (ชื่อบริษัทของคุณ) (ปี) บางส่วนของโค้ดนี้ถูกพัฒนามาจากโปรแกรมตัวอย่างของ IBM Corp.  $\odot$  Copyright IBM Corp. ป้อนปี . All rights reserved.

ี หากคุณกำลังอ่านข้อมูลนี้ในรูปแบบที่เป็น softcopy รูปภาพและภาพประกอบสีอาจไม่ปรากฏขึ้น

# ้เครื่องหมายการค้า

ชื่อต่อไปนี้เป็นเครื่องหมายการค้าของ International Business Machines Corporation ในประเทศสหรัฐอเมริกา, ประเทศอื่น หรือทั้งสองกรณี:

 $i5/OS$ **IBM**  $IBM(logo)$ System i

Adobe, สัญลักษณ์ Adobe, PostScript และสัญลักษณ์ PostScript เป็นเครื่องหมายการค้าจดทะเบียน หรือเครื่องหมายการค้า ของ Adobe Systems Incorporated ในประเทศสหรัฐอเมริกา และ/หรือประเทศอื่นๆ

Java และเครื่องหมายการค้าที่เกี่ยวกับ Java เป็นเครื่องหมายการค้าของ Sun Microsystems, Inc. ในประเทศสหรัฐอเมริกา, ประเทศอื่น หรือทั้งสองกรณี

ชื่อบริษัทอื่น, ชื่อผลิตภัณฑ์อื่น และชื่อบริการอื่น อาจเป็นเครื่องหมายการค้าหรือเครื่องหมายการบริการของผู้อื่น

# ข้อกำหนดและเงื่อนไข

้คำอนุญาตในการใช้เอกสารเหล่านี้เป็นไปตามข้อกำหนดและเงื่อนไขต่อไปนี้

ี การใช้งานเป็นการส่วนตัว: คุณสามารถจัดทำสำเนาของเอกสารเหล่านี้เพื่อใช้เป็นการส่วนตัว มิใช่เพื่อการพาณิชย์โดยมีเงื่อน ไขว่าจะต้องคงข้อความประกาศความเป็นเจ้าของไว้โดยครบถ้วน คุณไม่สามารถแจกจ่าย แสดงหรือสร้างงานที่สืบเนื่องจาก หนังสือเหล่านี้ หรือมาจากบางส่วนของหนังสือเหล่านี้โดยไม่ได้รับความยินยอมอย่างชัดแจ้งจาก IBM

ี การใช้งานในเชิงพาณิชย์: คุณสามารถจัดทำสำเนา แจกจ่าย และแสดงเอกสารนี้ได้เฉพาะภายในองค์กรของคุณ โดยมีเงื่อนไข ว่าจะต้องคงข้อความประกาศความเป็นเจ้าของไว้โดยครบถ้วน คุณไม่สามารถสร้างงานที่สืบเนื่องจากหนังสือเหล่านี้ หรือสร้าง หนังสือเหล่านี้ใหม่ แจกจ่าย หรือแสดงหนังสือเหล่านี้ทั้งหมดหรือเป็นบางส่วนออกไปยังภายนอกองค์กรของคุณ โดยไม่ได้รับ ความยินยอมอย่างชัดแจ้งจาก IBM

นอกเหนือจากคำอนญาตที่ได้แสดงไว้ในที่นี้ IBM ไม่ได้ให้อำนาจดำเนินการ ไลเซนส์หรือสิทธิ์อื่นใด ทั้งโดยชัดแจ้งและโดยนัย ้กับเอกสารเหล่านี้ รวมถึงสารสนเทศ ข้อมูล ซอฟต์แวร์ หรือทรัพย์สินทางปัญญาอื่นๆ ที่อยู่ภายในที่นี้

IBM ขอสงวนสิทธิ์ในการเพิกถอนคำอนุญาตที่ให้ไว้ในที่นี้ เมื่อใดก็ตามที่พิจารณาแล้วว่า การใช้เอกสารเหล่านี้ก่อให้เกิดความ เสียหายต่อผลประโยชน์ของบริษัท หรือเมื่อ IBM ได้พิจารณาแล้วว่า ไม่มีการปฏิบัติตามข้อกำหนดข้างต้นอย่างเหมาะสม

คุณไม่สามารถดาวน์โหลด เอ็กซ์พอร์ตหรือทำการเอ็กซ์พอร์ตข้อมูลนี้ซ้ำได้ยกเว้นจะได้ปฏิบัติตามกฎหมายและข้อบังคับที่ กำหนดไว้ รวมไปถึงกฎหมายและข้อบังคับในการเอ็กซ์พอร์ตของสหรัฐอเมริกา

IBM ไม่ขอรับประกันเกี่ยวกับเนื้อหาของเอกสารเหล่านี้ เอกสารเหล่านี้นำเสนอเนื้อความ "ตามสภาพที่เป็น" โดยไม่มีการรับ ประกันใดๆ ไม่ว่าจะโดยชัดแจ้งหรือโดยนัย ตลอดจนไม่มีการรับประกันโดยนัยต่อความสามารถในการจำหน่าย การไม่ละเมิด และความเหมาะสมสำหรับวัตถุประสงค์อย่างใดอย่างหนึ่ง

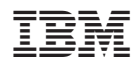

พิมพ์ในสหรัฐอเมริกา